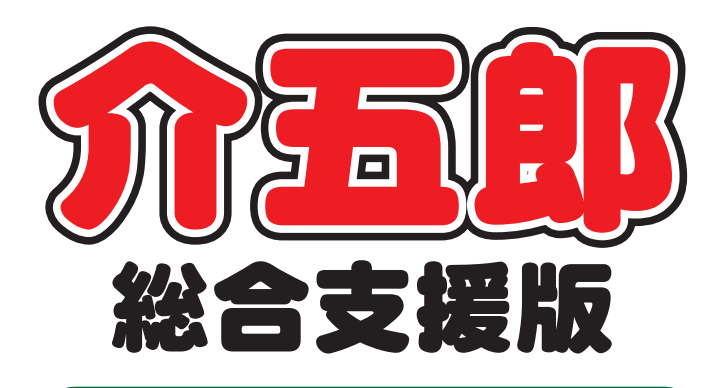

# 操作マニュアル

Ver.8.1.0.0 令和6年度4月改正対応版 (実績入力版)

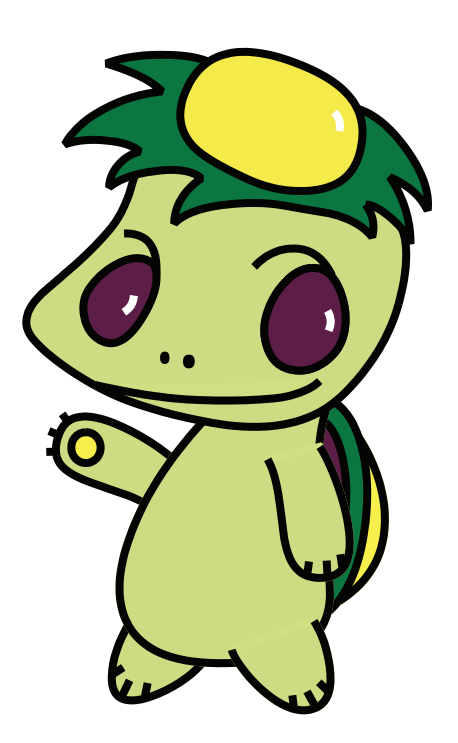

株式会社インフォ・テック

目次

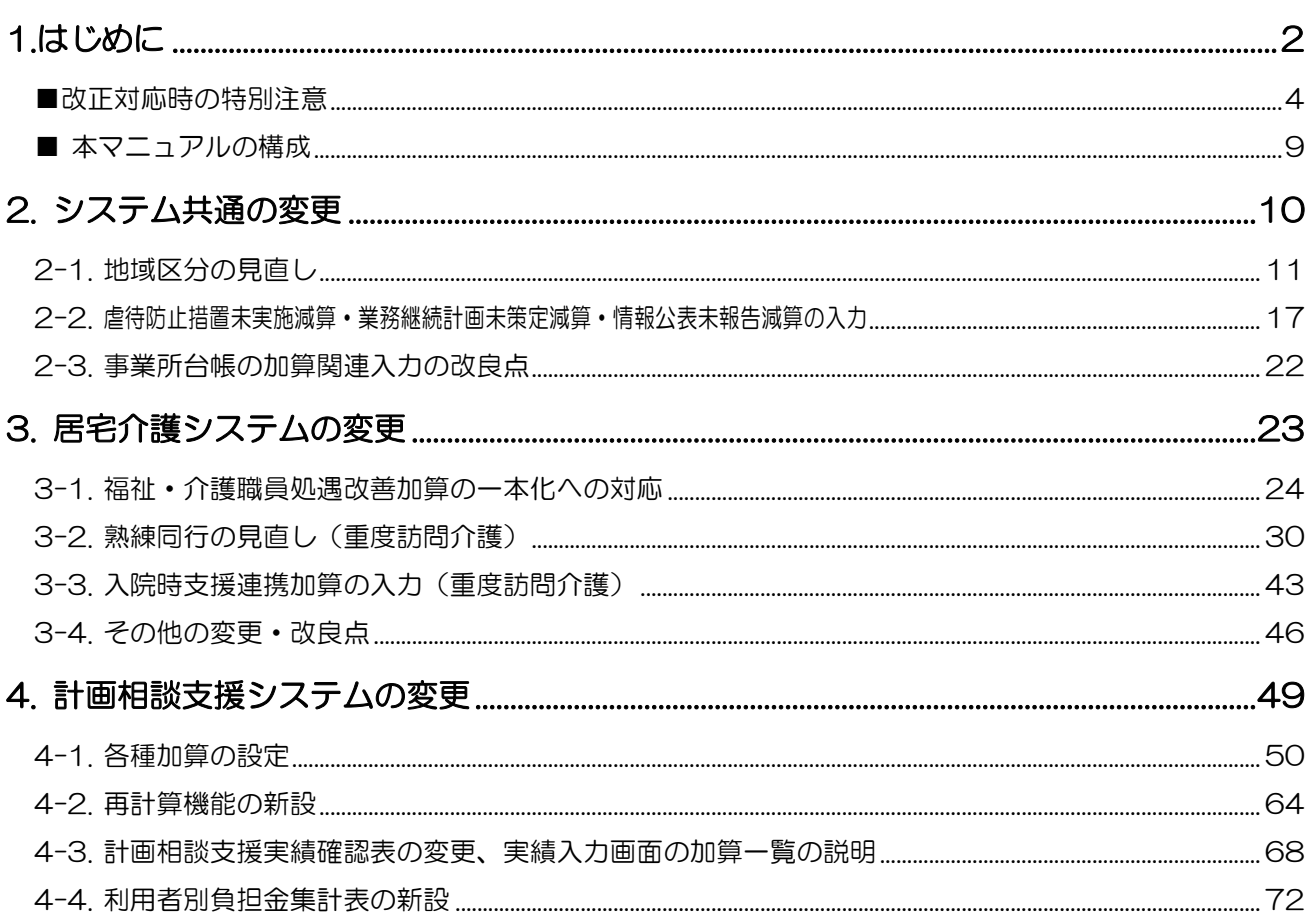

# <span id="page-2-0"></span>1.はじめに

## ―――「改正対応時の特別注意」を必ずお読みください!――― 制度改正への対応時はそのときだけ特別に発生する重要な注意事項があります! 重要事項を [P.4](#page-4-0)「改正対応時の特別注意」にまとめていますので必ずお読みください!

今回リリースいたしました「介五郎(総合支援版)Ver8.1.0.0」は、令和 6 年4月度の改正内容への対応 確定版となります。本バージョンでは前バージョンで行っていた機能制限を解除し、4 月からの新しい地域区 分、単位の入力から請求作業まで行えます。

本マニュアルでは主に介五郎の変更内容および操作方法について説明しています。制度改正の内容について は 3 月 25 日公開の「令和 6 年度障害福祉サービス制度改正マニュアル」をお読みください。※介五郎の「メ ッセージ」(メッセージリスト)からもご覧いただけます。

[本マニュアルの概要]

2. システム共通の変更

各サービスのシステム共通の変更です。

2-1. 地域区分の見直し

令和 6 年4月より地域区分が見直されます。本バージョンで新しい設定欄を追加したので、事業所ごとに地 域区分の設定が必要になります。

- 2-2. 虐待防止措置未実施減算・業務継続計画未策定減算・情報公表未報告減算の入力
- 改正により虐待防止措置未実施減算・業務継続計画未策定減算・情報公表未報告減算の 3 つの減算が新設 されます。
- 2-3. 事業所台帳の加算関連入力の改良点

事業所台帳の加算関連入力で設定した加算・減算について、設定中の区分を一覧で確認できるよう改良しま した。

3. 居宅介護システムの変更

居宅介護システムの変更点についてご説明します。

3-1. 福祉・介護職員処遇改善加算の一本化への対応

令和6年6月より処遇改善加算が見直され、特定処遇改善加算・ベースアップ支援加算とまとめて一本化さ れます。

3-2. 熟練同行の見直し(重度訪問介護)

改正により重度訪問介護で同行支援を行う場合の算定要件が緩和され、サービス提供実績記録票の記載方法 が変更されます。介五郎での入力方法についてご説明します。

3-3. 入院時支援連携加算の入力(重度訪問介護)

改正により重度訪問介護に入院時支援情報連携加算が設けられました。介五郎での入力方法についてご説明 します。

3-4. その他の変更・改良点

その他の変更・改良点についてご説明します。

4. 計画相談支援システムの変更

計画相談支援システムの変更点についてご説明します。

4-1. 各種加算の設定

改正により加算・減算の新設や変更が行われます。介五郎での入力方法や変更点についてご説明します。

4-2. 再計算機能の新設

相談支援実績入力に再計算機能を新設しました。使用方法についてご説明します。

4-3. 計画相談支援実績確認表の変更、実績入力画面の加算一覧の説明。

相談支援実績入力から印刷できる計画相談支援実績確認表について、加算減算の増加に伴い、閲覧・確認が

行いやすいよう利用者ごとの単票様式へ変更しました。

4-4. 利用者別負担金集計表の新設

月次帳票印刷に利用者別負担金集計表を新設しました。

#### <span id="page-4-0"></span>■ ストンの ▲【重要】改正対応時の特別注意  $\blacktriangle$

法改正をまたぐときは、その時だけの特別な注意事項が生じます。ご使用いただく前に、必ず以下の諸注意 をお読みください。

## ■ 今回の改正内容に関わる注意

#### ① 令和 6 年度以降の地域区分の設定が必須です(全サービス共通)

設定を行わないと予定や実績の取込·登録時などにエラーが出ます!必ず初めに行ってください!

改正で地域区分が見直されています。このため事業所台帳にて移動支援を除く全ての自社事業所の地域区 分欄に令和 6 年度以降の級地を設定する必要があります。本バージョンにて改正後の新しい地域区分を入 力する欄を追加していますが初期値で空白なので、市町村の級地が変更されているかにかかわらず入力が必 要になります。詳しくは [P.11](#page-11-0)「2-1.地域区分の見直し」をご覧ください)

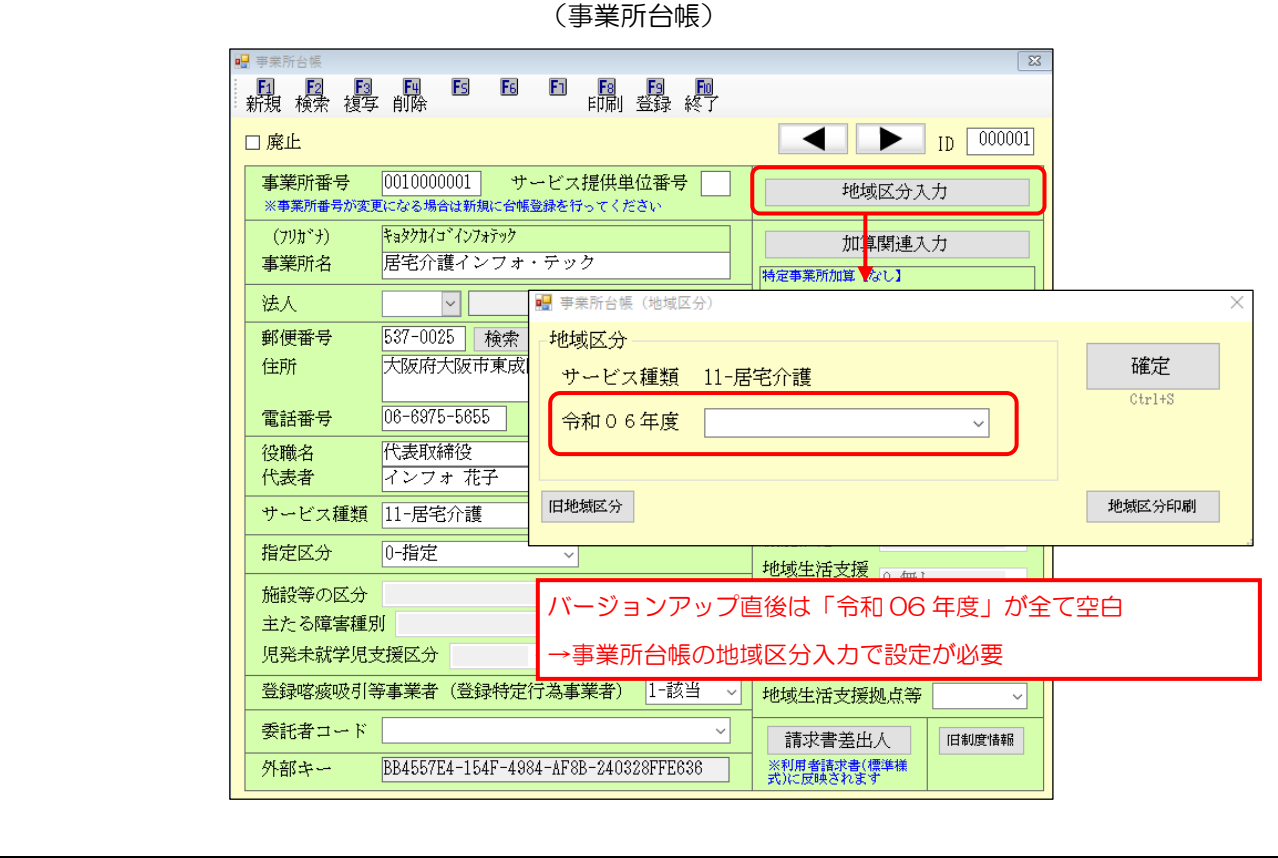

### ② 4 月から新設、変更される加算・減算の確認、設定を行ってください。(全サービス共通)

改正で新しい加算・減算が設けられ、要件が変更される加算などもあります。届出と照合して 4 月から 算定する加算類の確認を行ってください。体制系の加算・減算は事業所台帳で行いますので、算定する加算・ 減算について事前に設定を行ってください。

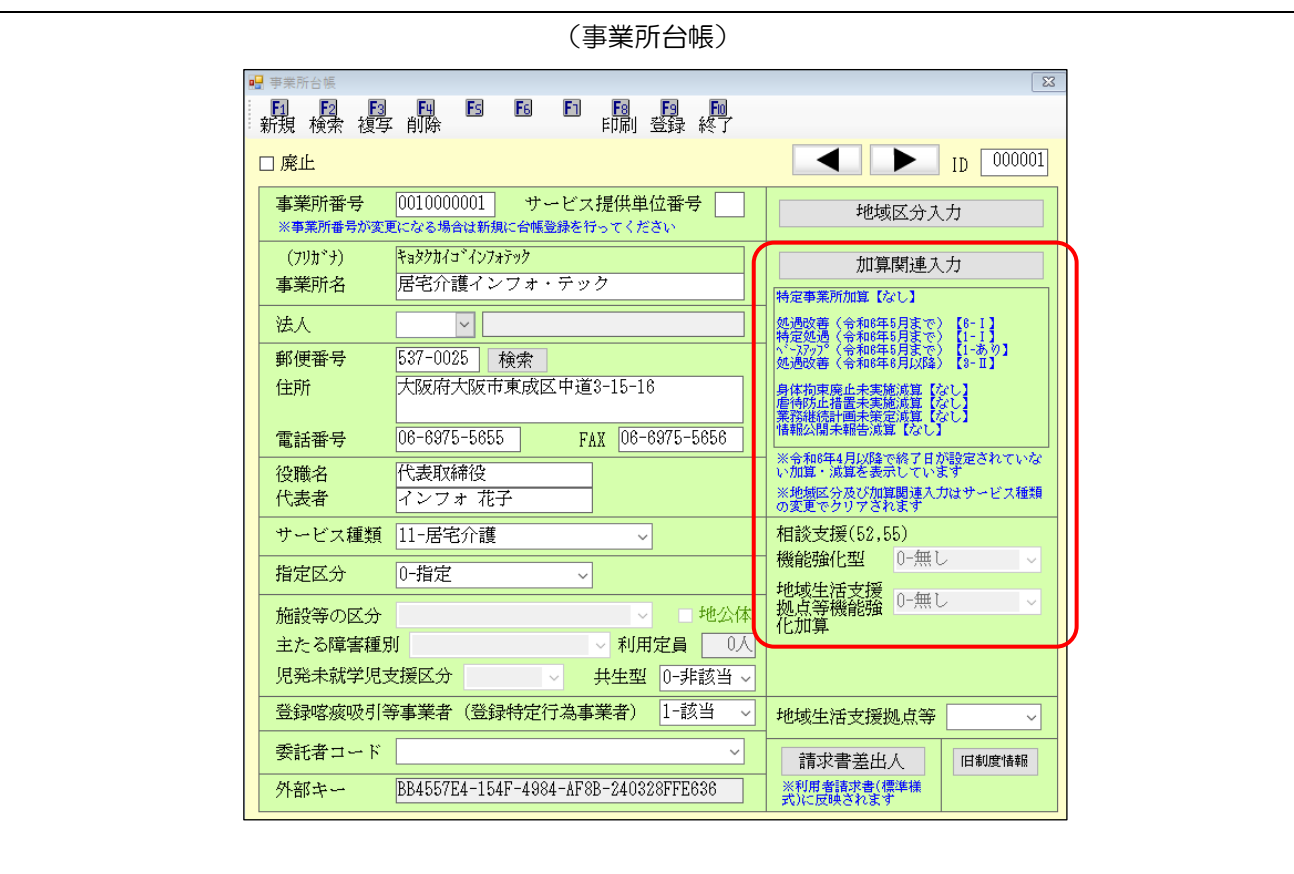

④ 4 月以降の記録票予定を作成済の場合、再計算を行うと 4 月からの単位数が反映されます。(居宅介護 システム) ※この作業は必須ではありません。

※Ver8.1.0.0 へバージョンアップ前に 4 月以降の記録票予定を作成していた場合にご覧ください。

前回の Ver.8.0.0.0 改正内容への暫定対応版でしたので、4 月以降の記録票予定入力を作成した場合、請 求明細書画面を非表示にしていました(Ver8.0.0.0 へバージョンアップ前に 4 月以降の予定を作成してい た場合は旧単位数で表示)。今回の Ver.8.1.0.0 で再計算を行うと請求明細書画面に 4 月からの単位数が反 映されます。なお、記録票予定で再計算を行わなくても、記録票実績へ取込時は 4 月からの単位数が反映 されるので、必要な場合は行ってください。

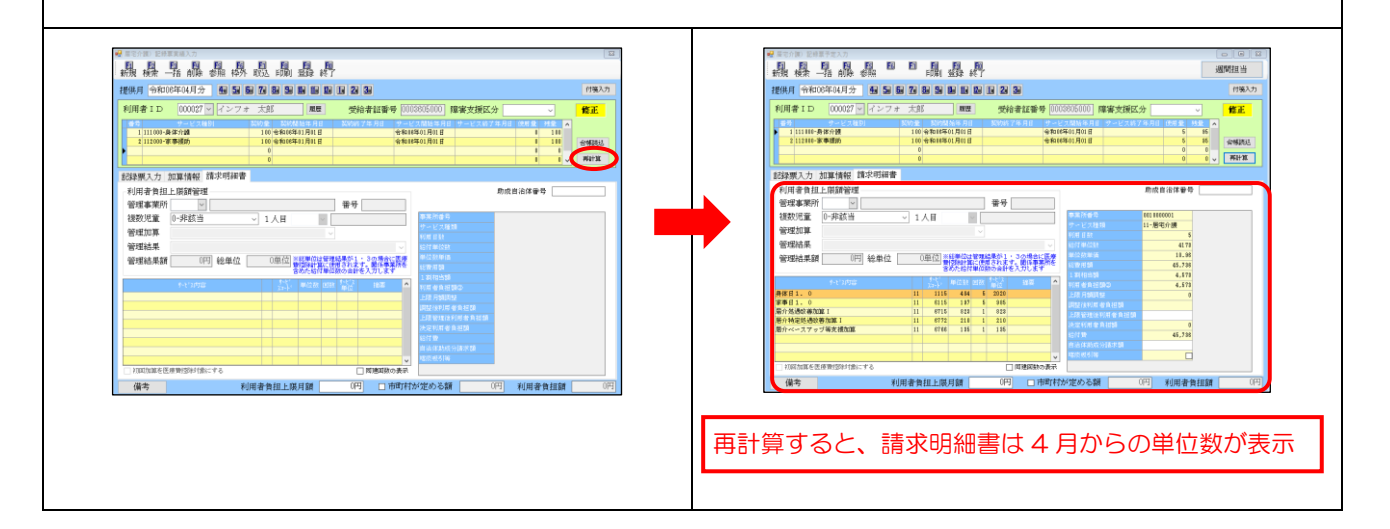

### 4 月提供分ご請求時のお願い

<span id="page-7-0"></span>令和 6 年4月提供分の請求は、報酬改定後の初めての請求となります。予期せぬトラブルが発生し、 場合によっては返戻につながってしまう可能性がございます。また、弊社サポートや国保連の窓口も普 段の請求期間よりお問い合わせが増えることが予想されます。

つきましては、余裕を持って早めに請求業務を行い、よく見直したうえでご請求いただきますよう、 お願い申し上げます。

大阪府・兵庫県内の事業所様につきましては、請求結果を事前チェックする方法があります(次ペー ジ参照)。活用すれば請求データの誤りを早期に発見し、返戻を未然に防ぐことができますので、あわせ てのご利用を推奨いたします。

## ■ 請求に関わる注意

①事業所台帳にて令和 6 年度の地域区分の設定を行ってください。

事業所台帳にて、令和 6 年度の地域区分を設定してください。

また、地域区分について、ほとんどの市町村は今回の改正で変わっていませんが、一部の市町村で変更 されています。請求に関わる市町村の地域区分が変わっている場合、新しい地域区分で請求しなければ返 戻の原因になりますので、必ず新しい地域区分を設定して請求してください。

②事業所台帳を見直してください。

改正により新しい加算・減算が設けられ、要件が変更になる加算などもあります。届出と照合して事業 所台帳の各種算定区分を正しく設定できているか、実績に反映されているか、必ず請求前にご確認くださ い。

## ―大阪府・兵庫県内の事業所様へ―

4 月分の請求結果の事前チェックを推奨します

改正後初の請求では平時より返戻が起きやすい傾向があります。大阪府と兵庫県ではそれぞれの国保連が 確定する前に審査結果を確認して差し替えることができるサービスを提供しています。返戻を避けることが できるメリットがありますので、ご活用ください。

[大阪府]

大阪府国保連が運営するウェブサービス「Oh!Shien(オー支援)」を利用することで返戻を未然に回避す ることができます。Oh!Shien では請求期間後、一定期間一次審査の結果を自己点検し、誤りがある場合は 差し替えることができます。事業所様に非常に有益なサービスですので、ぜひご活用ください。

※ 使用方法はトップページ左下にあるマニュアルをご参照ください。

※ Oh!Shien を利用するには証明書インストール等の初期設定が必要です。トップページ左下に導入マニュアルも公 開されています。初めて利用する場合はまず導入マニュアルを読んで初期設定を行ってください。

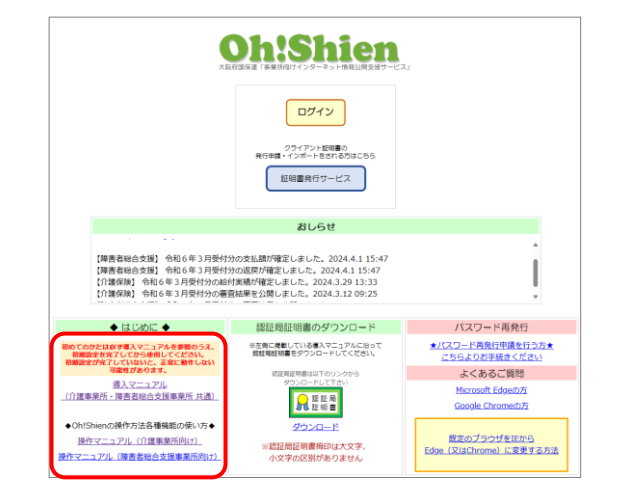

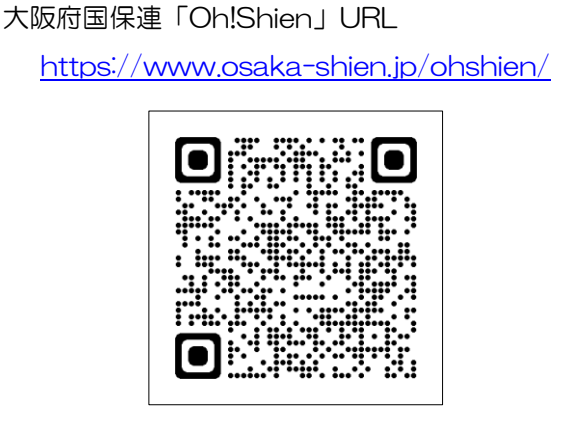

#### [兵庫県]

兵庫県内の事業所様は 7 日までに請求することで事前チェックを受けることができます。事前チェック によりエラーになった場合は 10 日までに再請求することで返戻を回避できるので、できるだけ 7 日まで に請求されることをおすすめします。詳細は下記県国保連ホームページをご参照ください。

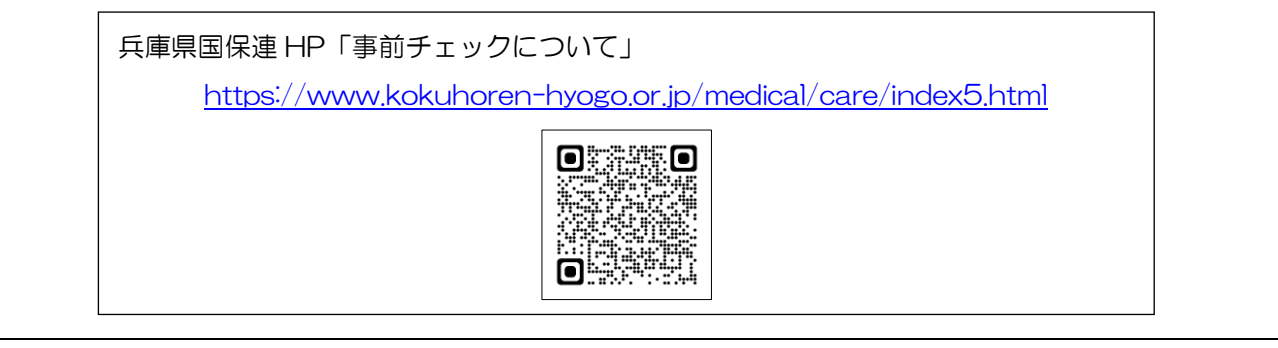

## <span id="page-9-0"></span>■ 本マニュアルの構成

本マニュアルの構成は下記になります。関連する項目をお読みください。

※「改正前の特別注意」は重要な注意事項を記載しているので、必ずお読みください。

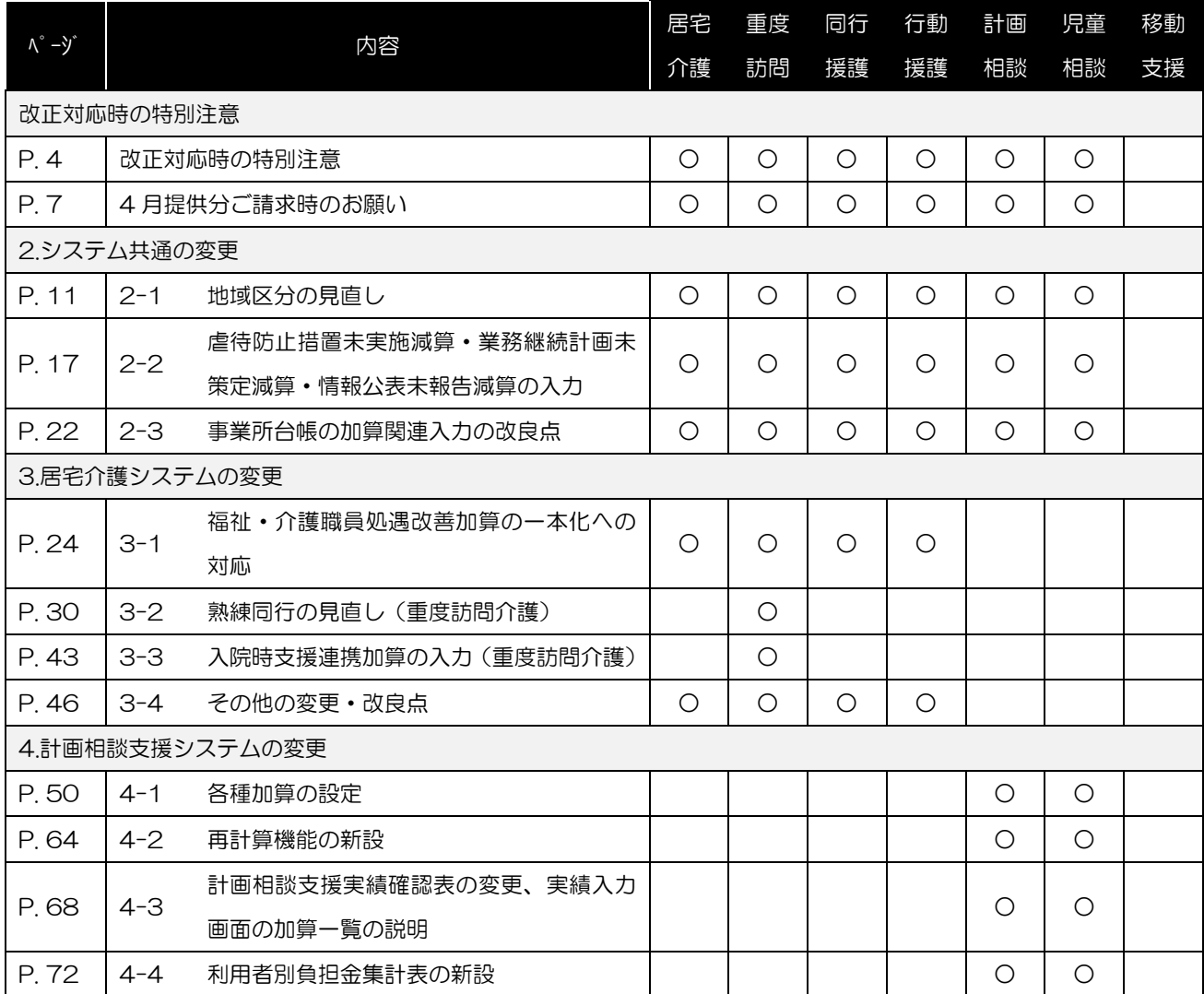

# <span id="page-10-0"></span>2. システム共通の変更

居宅介護・相談支援システム共通で関係する変更についてご説明します。制度改正の内容については令和 6 年 3 月 25 公開の「令和 6 年度障害福祉サービス制度改正マニュアル」をお読みください。※介五郎の「メ ッセージ」(メッセージリスト)からもご覧いただけます。

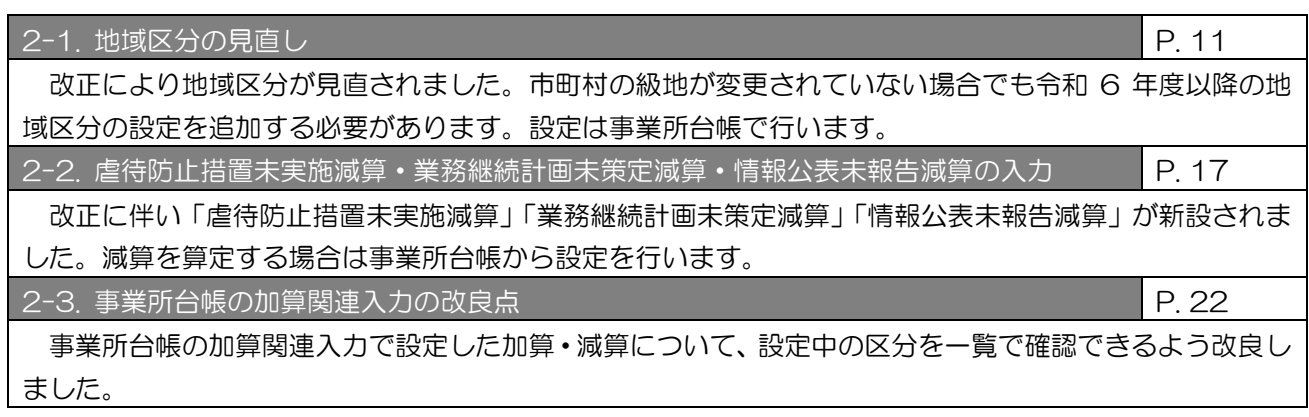

# <span id="page-11-0"></span>2-1. 地域区分の見直し

今回の改正では地域区分が見直されました。見直しにより級地が変更されたのは一部の市町村のみですが、 以前の地域区分と令和 6 年度以降の地域区分を分けて管理する必要があるため、級地が変更されていない市 町村についても、令和 6 年度以降の地域区分を入力していただく必要があります。

介五郎では事業所台帳の地域区分入力画面で設定します。事業所台帳は居宅介護や重度訪問介護などのサー ビス種類別に分かれているので、各台帳を呼び出して個別に設定する必要があります。

## 地域区分は返戻につながる重要な項目です。設定を誤らないよう、よくご注意ください

<事業所台帳>

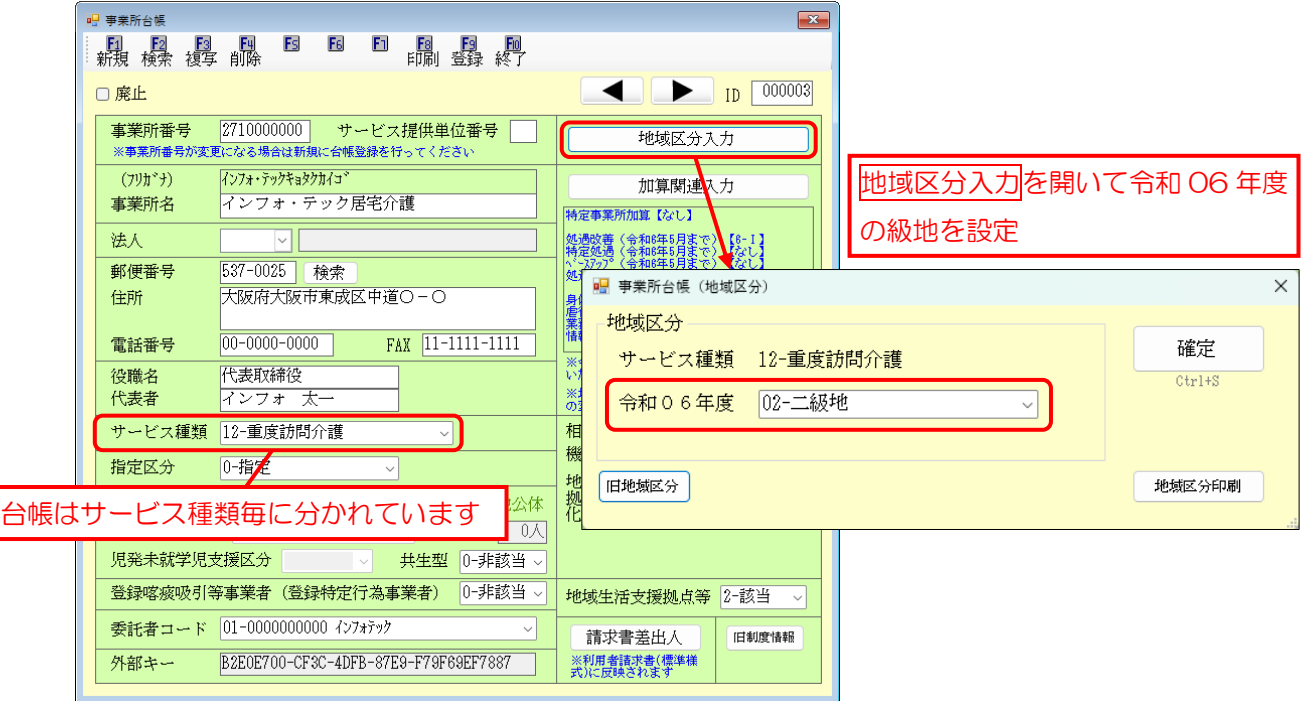

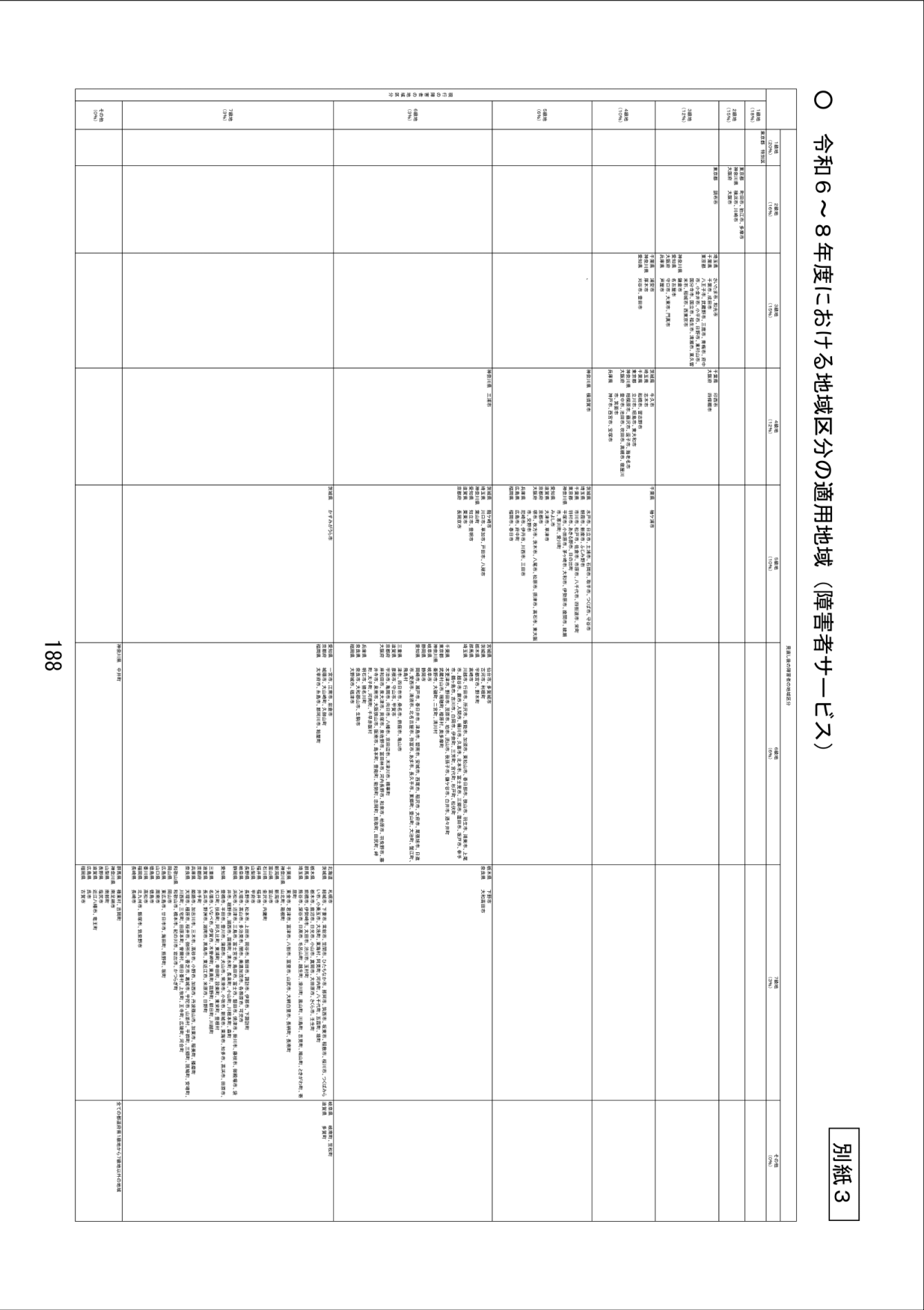

### 【令和 6 年度から令和 8 年度までの地域区分】

## <地域区分の設定>

事業所台帳で令和 6 年度以降の新地域区分を設定します。

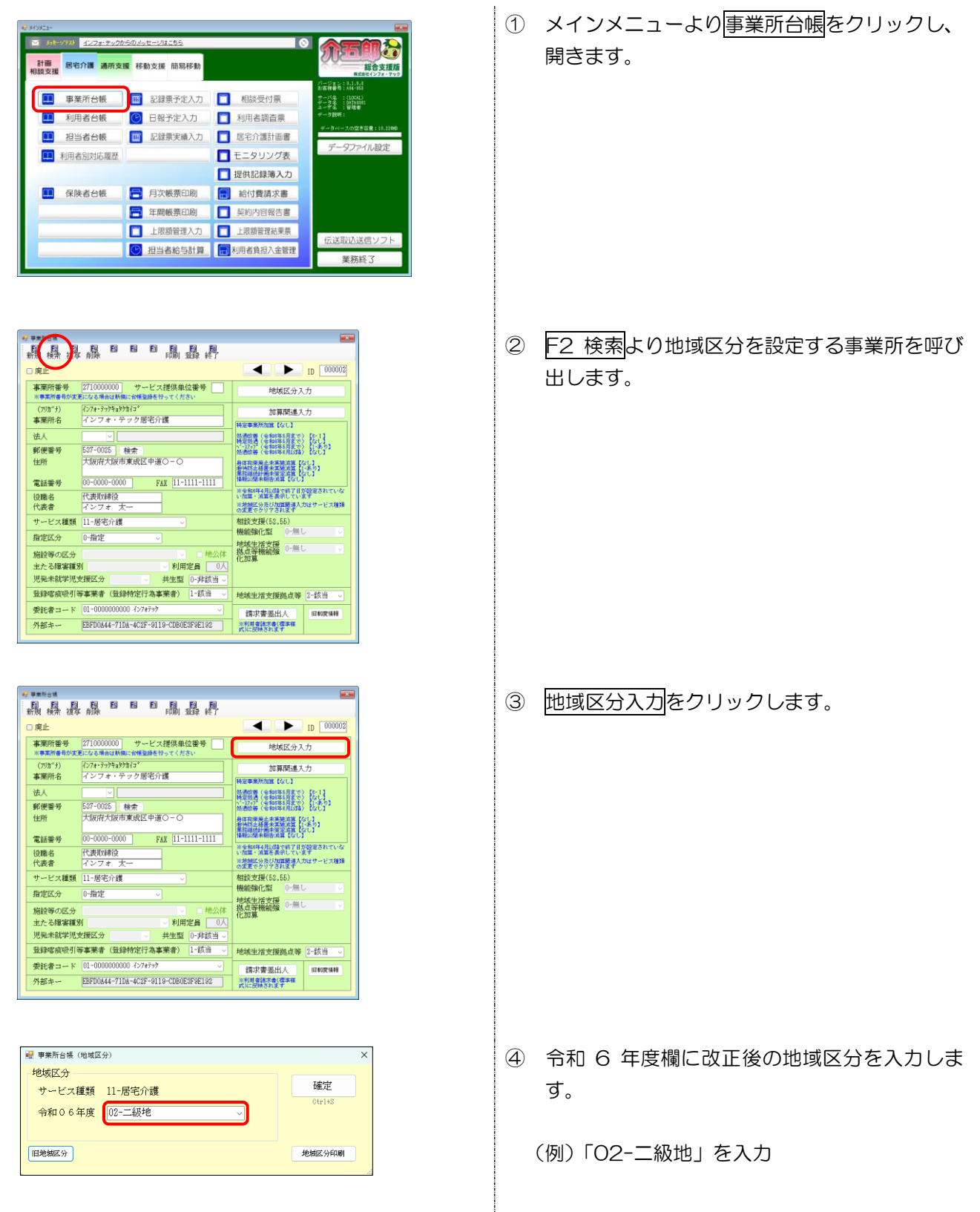

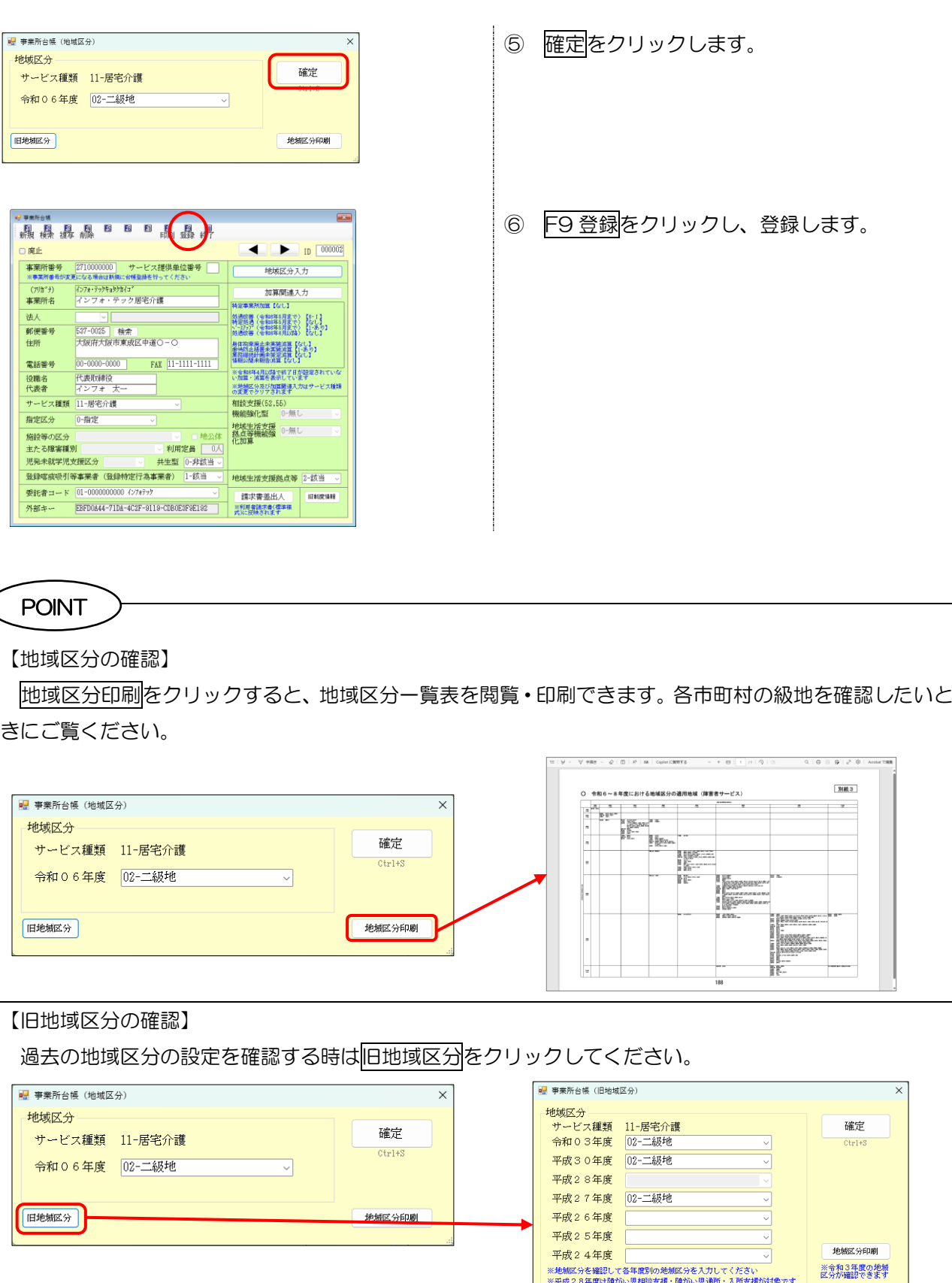

※地域区分印刷を行うには、アドビ社のアドビリーダーが必要です<br>- お持ちでないかたは、以下のサイトよりダウンロードしてください<br>http://set.adobe.com/jp/reader/

地域区分印刷

|<br>| 地域区分印刷(全国版) | 地域区分印刷(近畿版) |

**O 旧地城区分確認** 

チェックすると過去の地域区分一覧表を閲覧可能

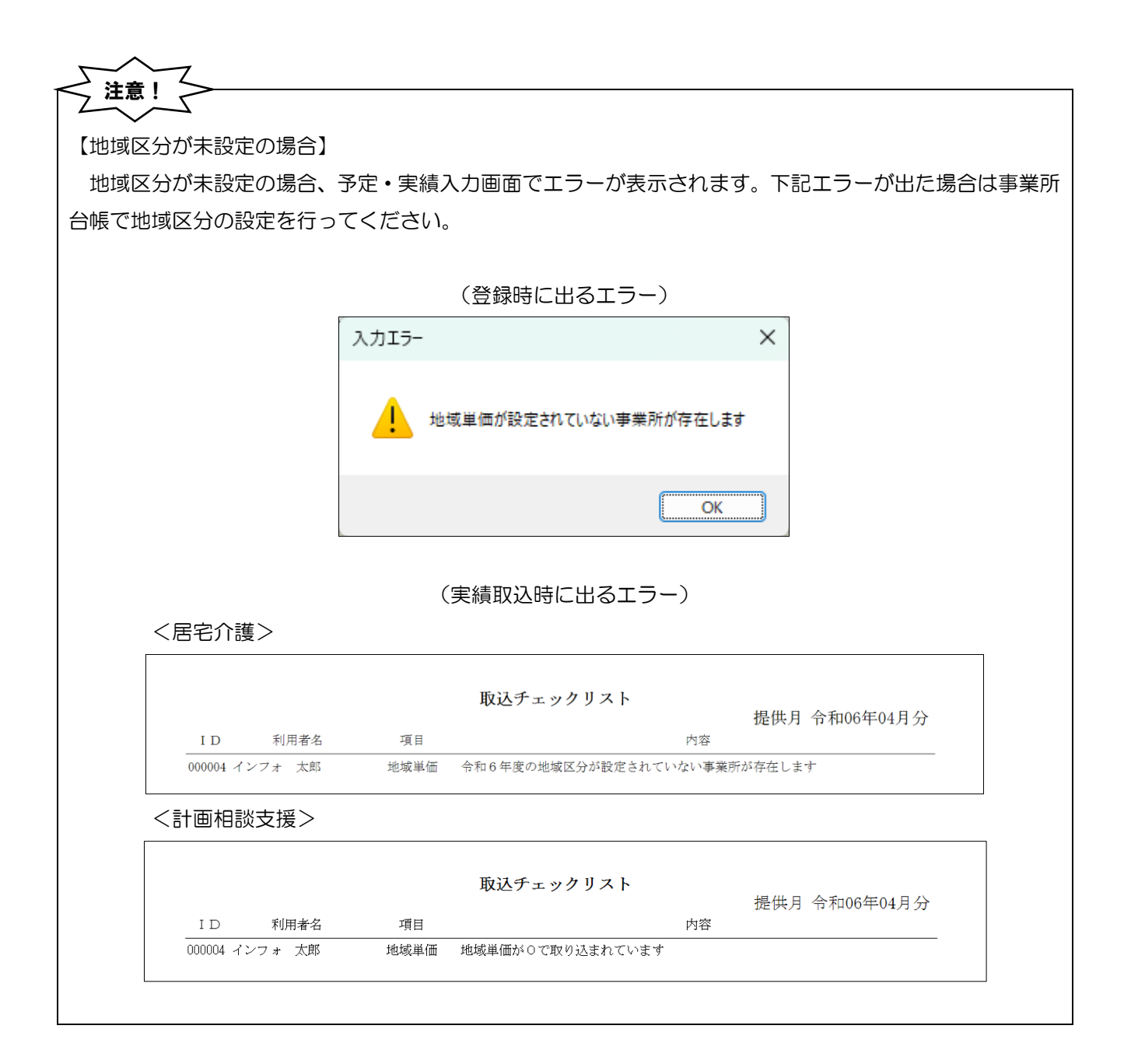

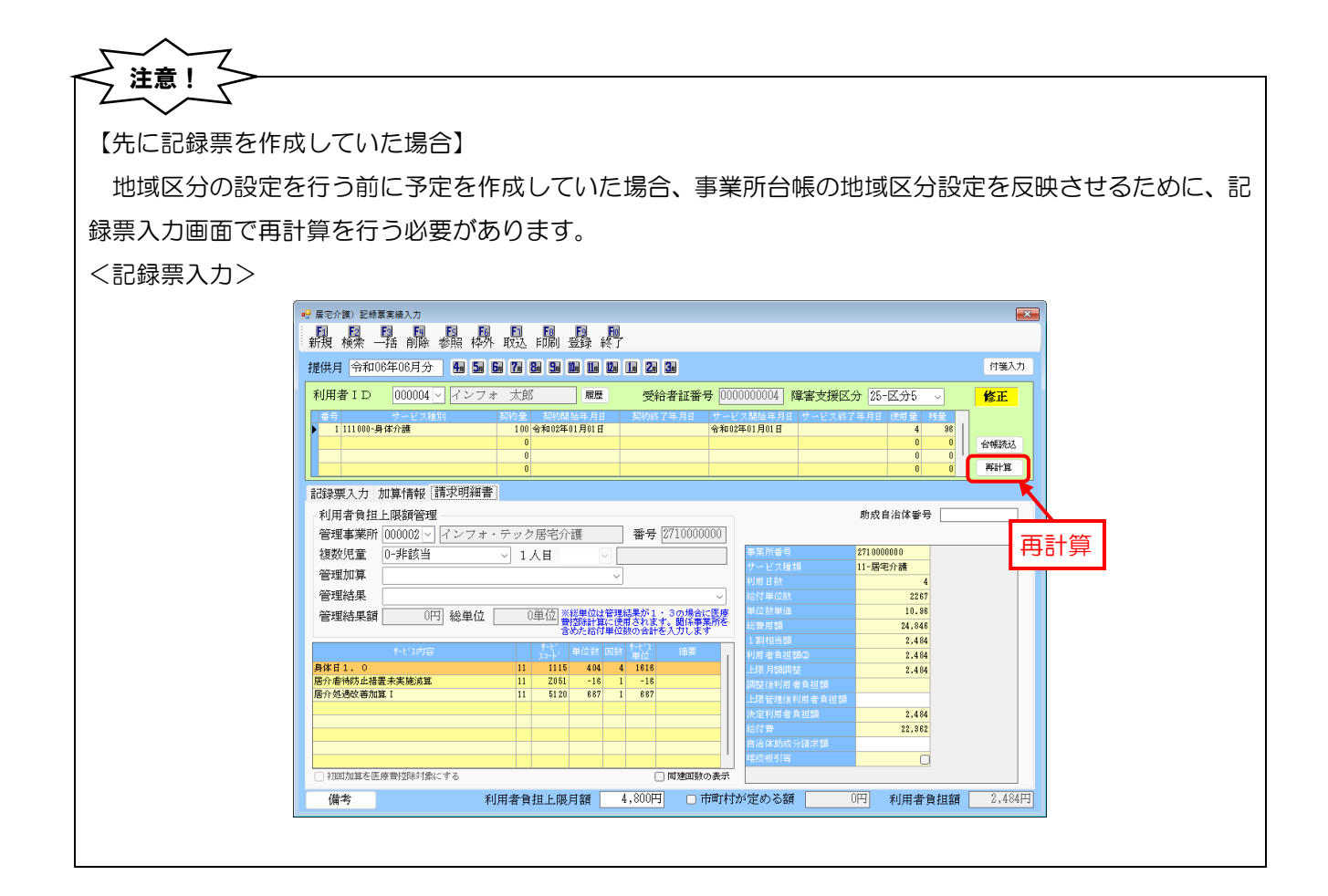

# <span id="page-17-0"></span>2-2. 虐待防止措置未実施減算・業務継続計画未策定減 算・情報公表未報告減算の入力

改正により「虐待防止措置未実施減算」「業務継続計画(BCP)未策定減算」「情報公表未報告減算」が新設 されました。介五郎でこれらの減算を入力するときは事業所台帳で減算の設定を行います。事業所台帳の設定 は記録票入力に反映されます。

【算定要件】

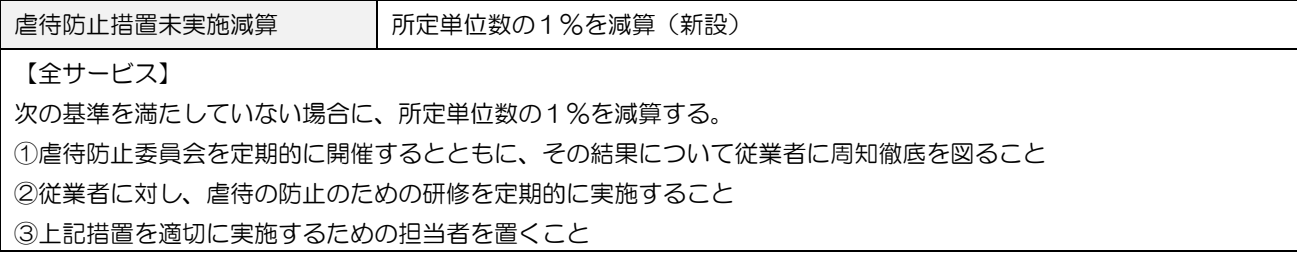

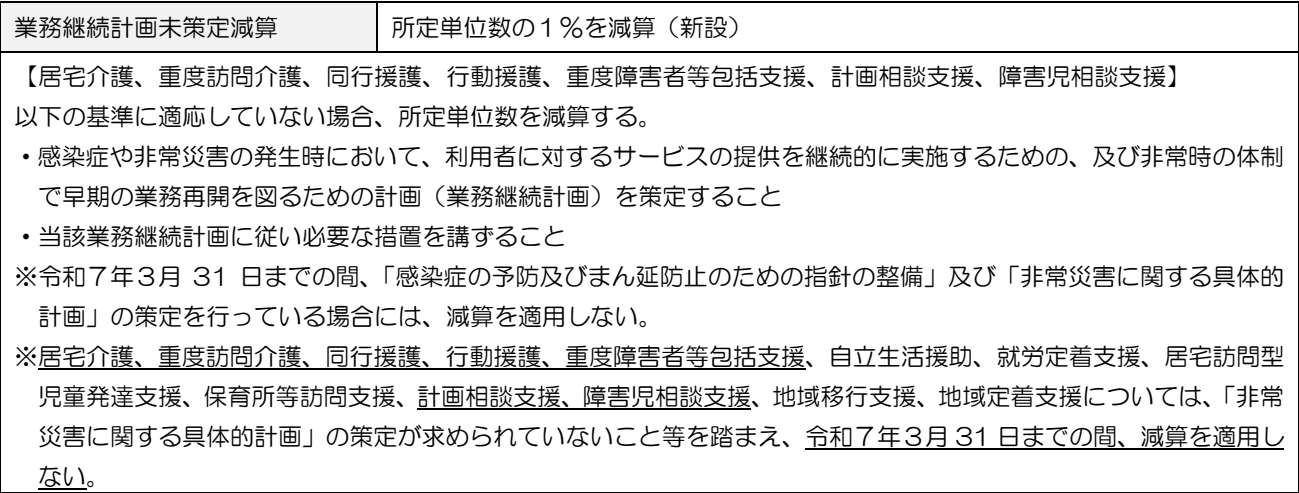

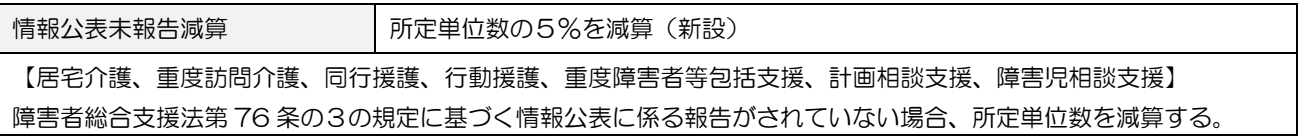

<事業所台帳>

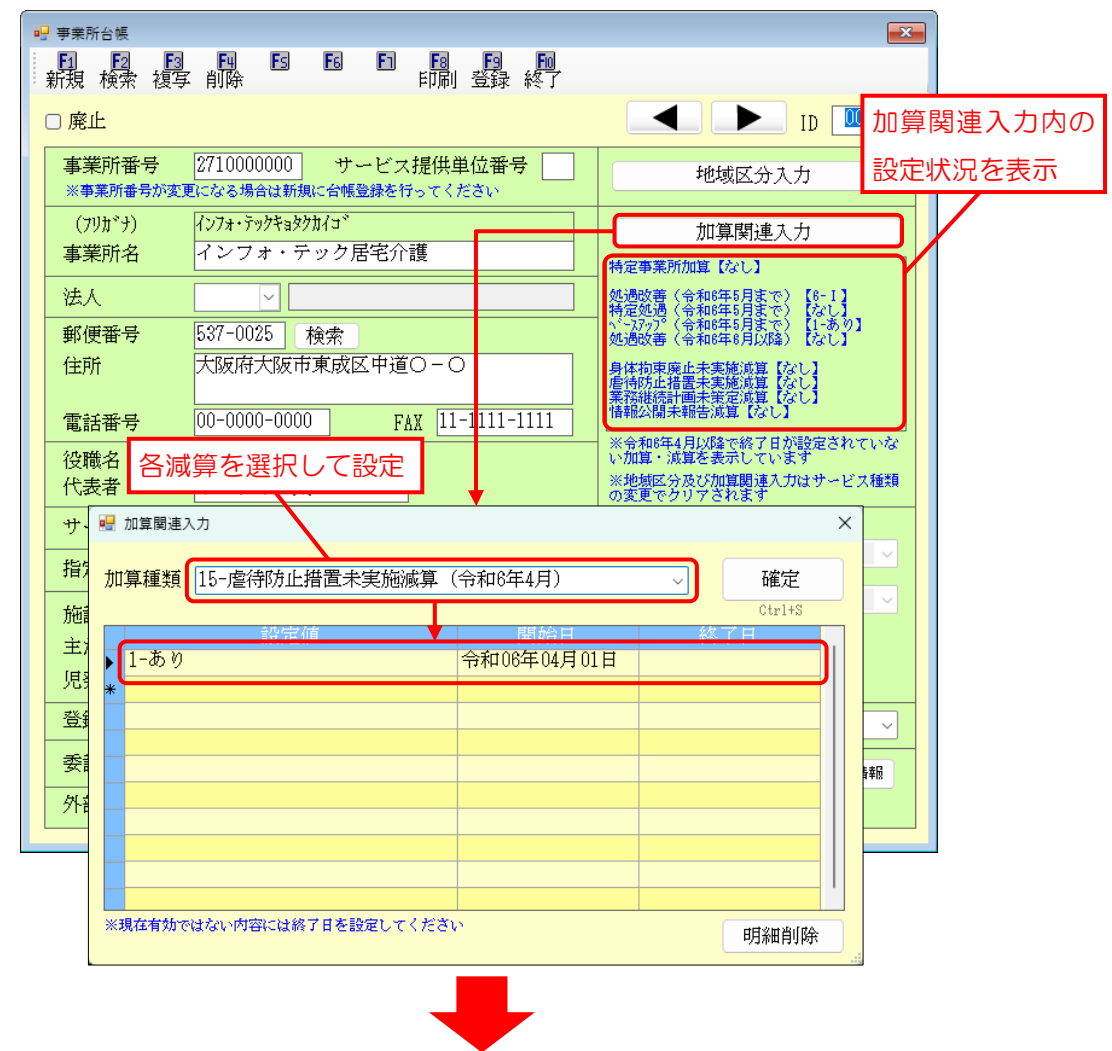

#### <記録票入力>

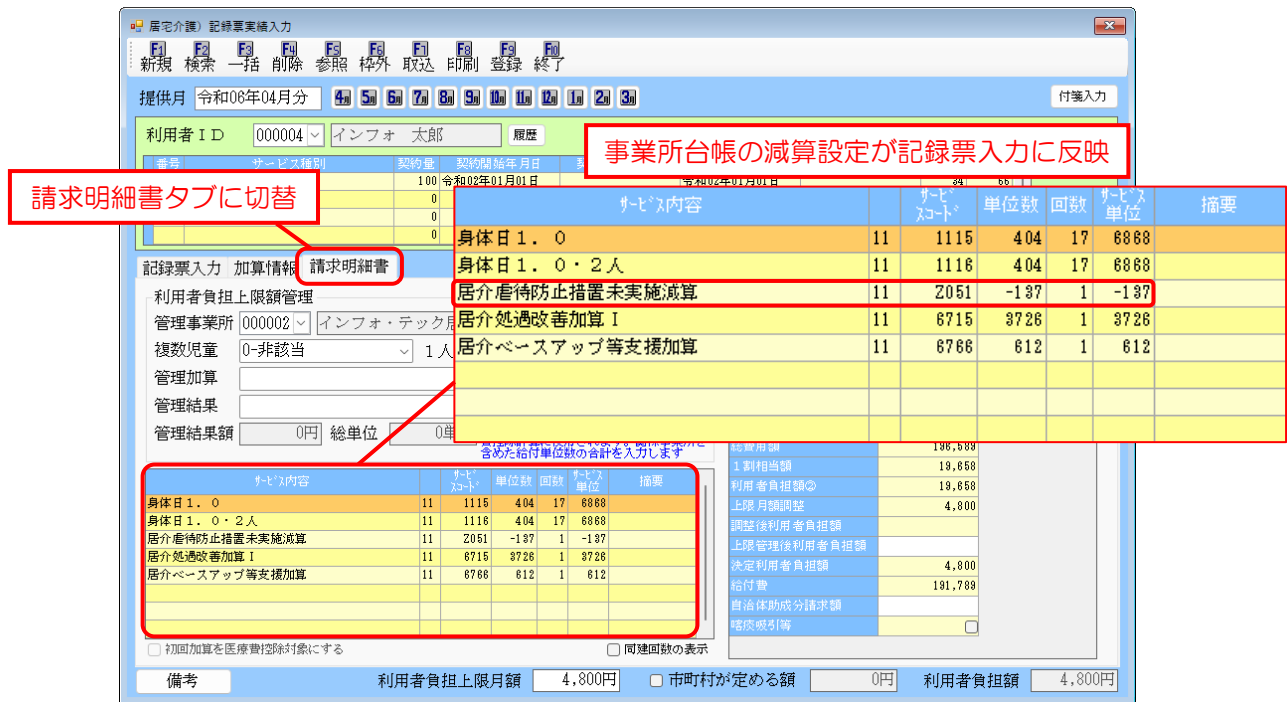

介五郎(総合支援版) Ver8.1.0.0 差分マニュアル 【令和 6 年度 4 月改正実績入力版】

<事業所台帳の加算種類>

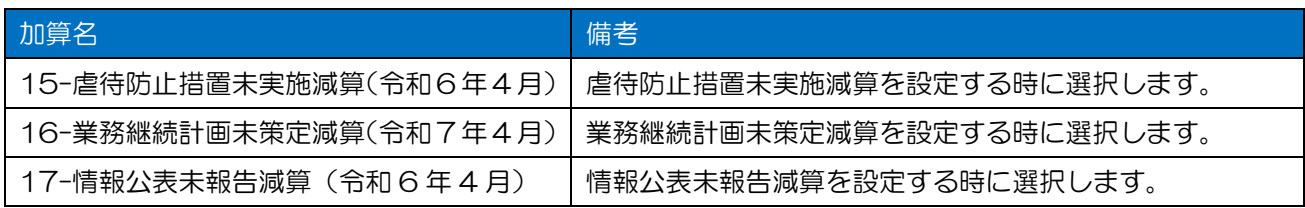

## <各減算の設定>

事業所台帳で各減算を設定する手順です。ここでは虐待防止措置未実施減算の設定を例にご説明します。

- 介石印象 ■ かセーデスト インフォ·テックからのメッセージはこちら 10 。<br>計画 居宅介護 通所支援 移動支援 簡易移動 総合支援版 -<br>- ジョン:8.1.0.0<br>- 客様番号:ABI-858 ■ 記録票予定入力 ■ 相談受付票 事業所台帳 サーバ名 : (LOCAL)<br>データ名 : DATA0001<br>ユーザ名 : 管理者 1 利用者台帳 ◎ 日報予定入力 ■ 利用者調査票 1 担当者台帳 ■ 記録票実績入力 ■ 居宅介護計画書 データファイル設定 **ED** 利用者別対応履歴 ■ モニタリング表 ■ 提供記録簿入力 图 保険者台帳 **B** 月次帳票印刷 | | 給付費請求書 **B** 年間帳票印刷 | 契約内容報告書 ■ 上限額管理入力 ■ 上限額管理結果票 伝送取込送信ソフト ◎ 担当者給与計算 | 副利用者負担入金管理 業務終了
- $\overline{10}$   $\overline{000002}$  $\blacksquare$  $\overline{\phantom{0}}$ 事業所番号 2710000000 サービス提供単位番号  $\frac{1}{2}$ 更になる場合は新興に台外登録を行っ<sup>。</sup><br>| <mark>インフォ・テックキ<sub>8</sub>ククカイ</mark>コ\*<br>|インフォ・テック居宅介護| 10100381-1 (アリ)\*ナ)<br>事業所名 |<br>|特定処遇(令和8年8月まで)| 【6-1】<br>|特定処遇(令和8年8月まで)| 【6/1】<br>|<sub>201</sub>306年(会社8年8月内容)| 【126-1 邮俚番号 一住所 、<br>身体指束発止未実施言葉 [なし]<br>産物防止情景未実施言葉 [いあり]<br>業務総備未開発活塞 [なし]<br>情報公開未開発活量 [なし]  $\begin{array}{|c|c|c|c|c|c|c|c|c|} \hline & & & & & \\ \hline 00-0000-0000 & & & & \textbf{FAX} & 11-1111-1111 \\\hline \end{array}$ ||福岡城市第1993年(1995年)<br>|- 1993年 1月19日 - 1994年 7月20日 - 1994年<br>|- 1994年 - 1994年 1995年 7月20日 - 1994年<br>|- 1994年 - 1995年 1995年 7月20日 - 1995年 1995年<br>|- 1995年 1995年 1995年 1995年 10月<br>|- 相談支援 (52,55)<br>|- 相談支援 (52,55) 電話番号 **Contract The State** 役職名 役職者 代表取締役<br><mark>代表者 インフォー太一</mark><br>サービス種類 11-居宅介護 指定区分 0-指定 |<br>|地域生活支援||0-無し<br>拠点等機能強| 0-無し<br>化加算| 施設等の区分 → → □地公体<br>→ 利用定員 <u>● 0人</u> 主たる職業種別 **児発未就学児支援区分** 地域生活支援拠点等 2-該当 委託者コード 01-0000000000 インフォテック ■請求書<u>第出人</u><br>※利用者請求者(孝事補<br>式には別きれます EBFD0A44-71DA-4C2F-9119-CDB0E3F9E192 外部キー

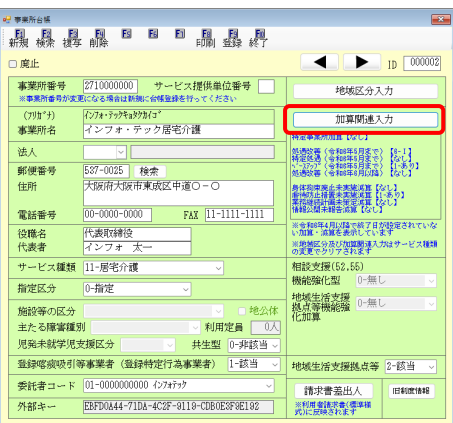

① メインメニューより事業所台帳をクリックし、 開きます。

② 事業所台帳はサービス種類ごとに台帳が分かれ ます。F2 検索より各台帳を呼び出して設定し ます。

③ 加算関連入力をクリックします。

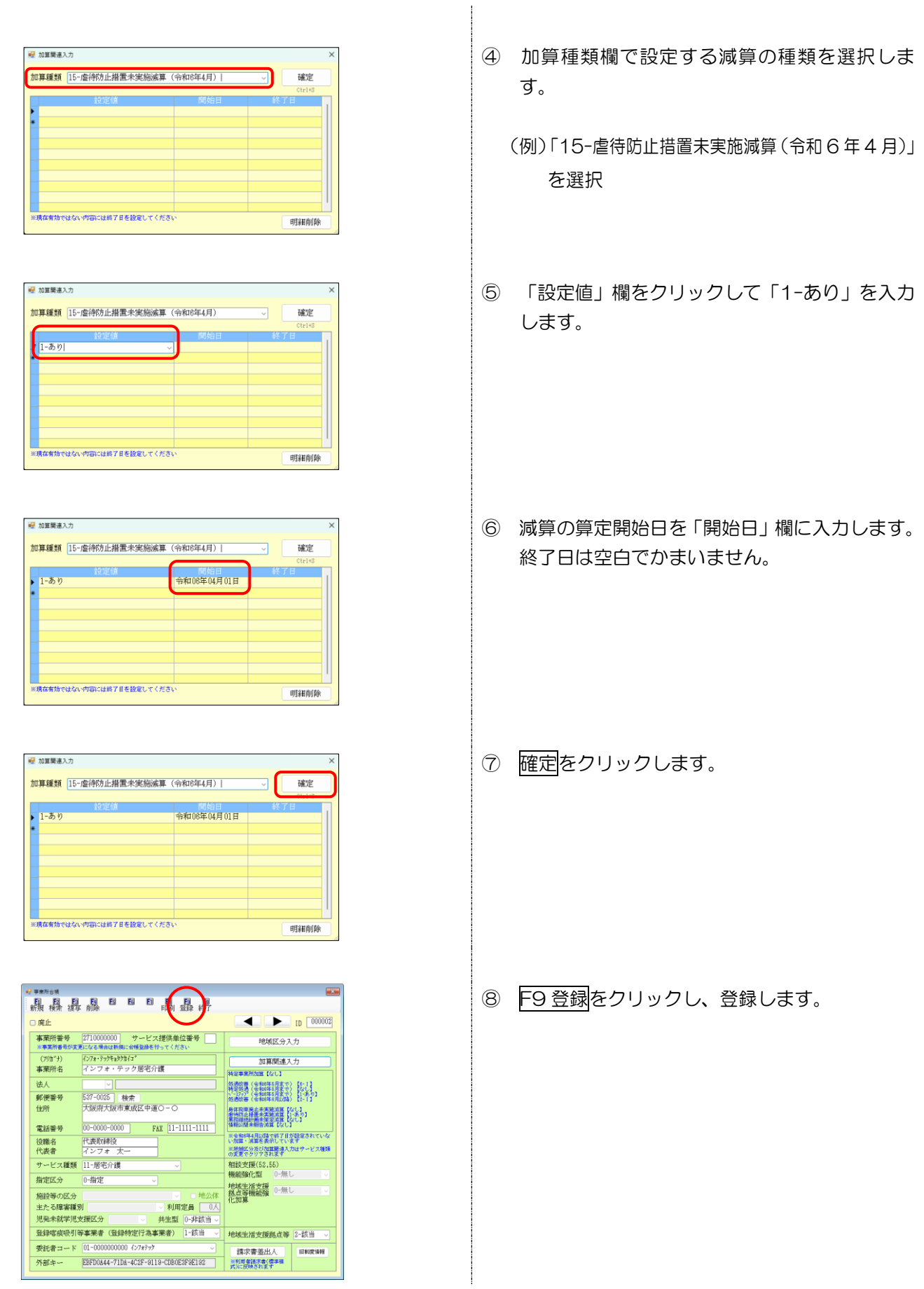

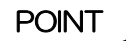

【記録票入力では請求明細書タブで確認できます】

記録票入力では請求明細書タブを表示することで減算の有無を確認することができます。

<記録票入力|請求明細書タブ>

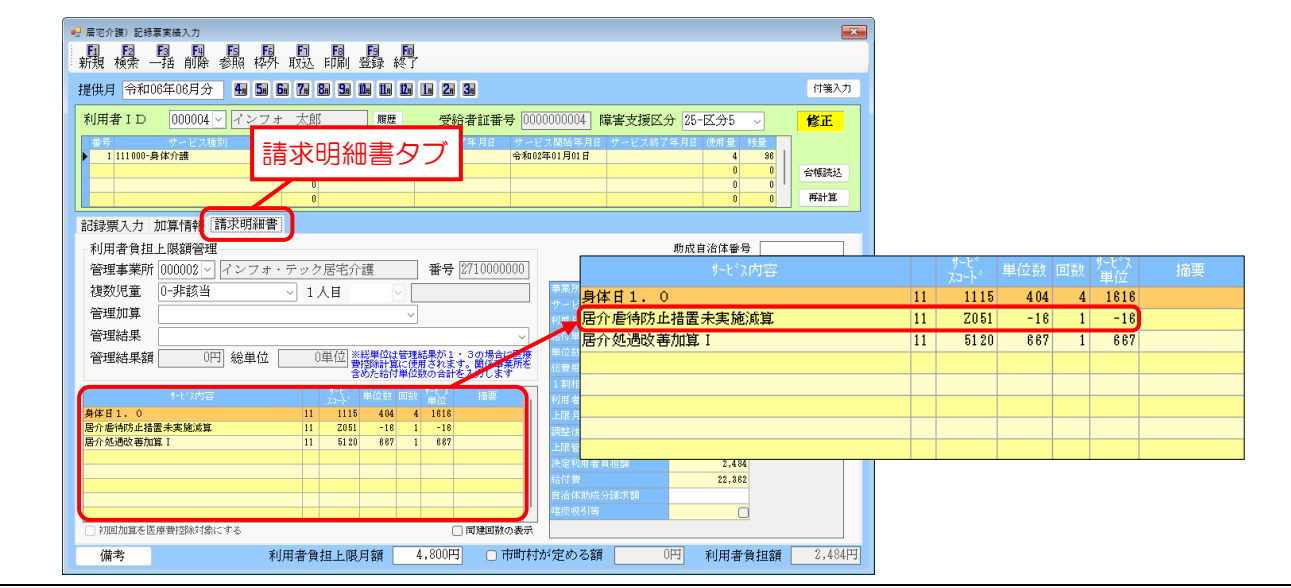

# $\frac{1}{2}$  注意!

【先に記録票を作成していた場合は再計算を行ってください】

減算の設定を行う前に予定を作成していた場合、記録票入力に設定を反映させるために再計算を行う必要 があります。

<記録票入力>

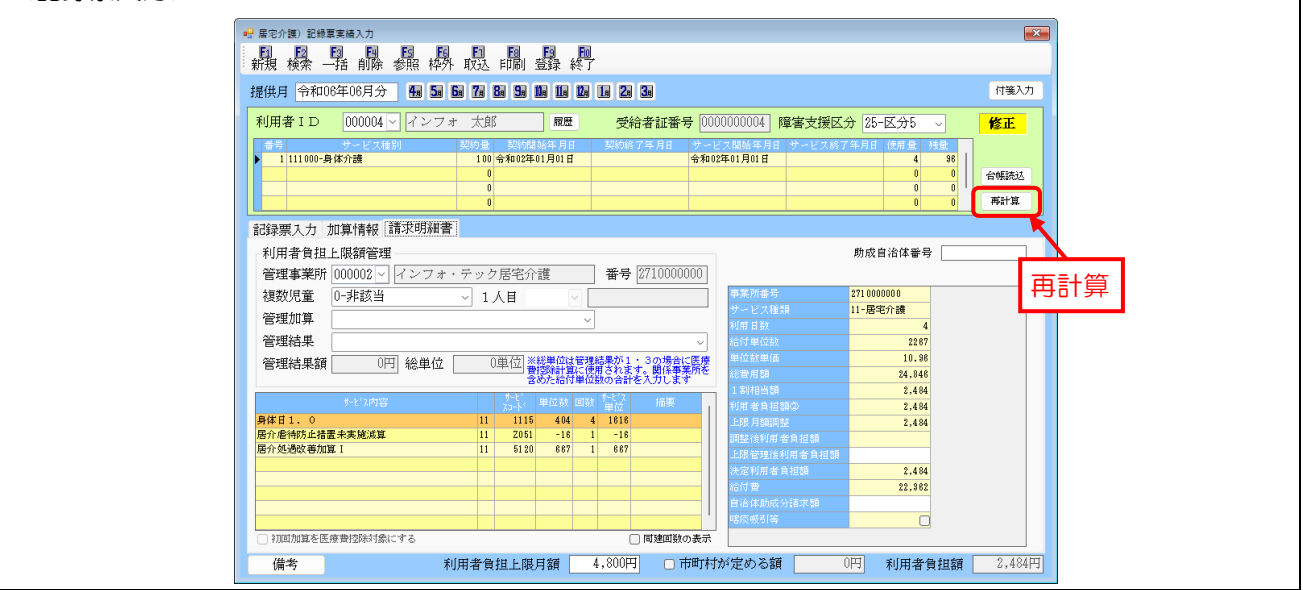

# <span id="page-22-0"></span>2-3. 事業所台帳の加算関連入力の改良点

事業所台帳の加算関連入力で設定した加算・減算について、設定中の区分を一覧で確認できるよう改良し ました。令和 6 年 4 月以降の加算について表示します。

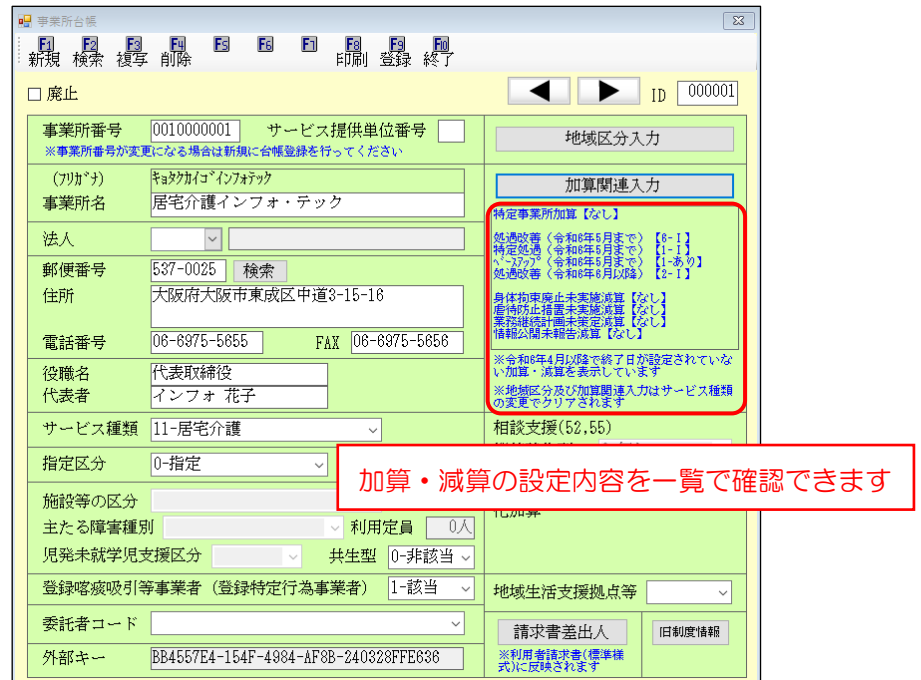

Z 注意! 終了日が設定されてない場合に加算・減算の区分が表示されます。終了日を入力している場合は【なし】と 表示されます。※実績・請求には終了月まで加算・減算は反映されます。  $\boxed{23}$ │ 221. 221.<br>∥登録 終了 ■ 加管閣連入力 加算種類 01-特定事業所加算 確定  $\overline{\mathcal{L}}$ 単位番号 地域区分入力 だざい  $\frac{1}{2}$  1-\$ I 令和01年06月01日 令和06年05月30日 加算関連入力 特定事業所加算【なし】  $\overline{-16}$ 身体拘束廃止未実施<br>虐待防止措置未実施 ※現在有効ではない内容には終了日を設定してください 終了日を入力すると、【なし】と表示明細削除 │ の変更でクリアされます

# <span id="page-23-0"></span>3. 居宅介護システムの変更

居宅介護システムの変更点です。制度改正の内容については令和 6 年 3 月 25 公開の「令和 6 年度障害 福祉サービス制度改正マニュアル」をお読みください。※介五郎の「メッセージ」(メッセージリスト)から もご覧いただけます。

3−1. 福祉・介護職員処遇改善加算の一本化への対応 P. [24](#page-24-0) 令和 6 年6月から処遇改善加算・特定処遇改善加算・ベースアップ等支援加算が整理され、新しい処遇 改善加算に一本化されることになりました。介五郎では事業所台帳で加算の設定を行うことで入力すること ができます。 3-2. 熟練同行の実績記録票記載要領の変更 (重度訪問介護) アイオン アイオン P.[30](#page-30-0) 重度訪問介護で熟練ヘルパーが新任ヘルパーに同行して支援した場合、基本報酬を2人分で 170%算定 できることになっていましたが、この要件が広げられ、重度障害者等包括支援(15%加算)対象者に対し ては新任かどうかに関係無く熟練ヘルパーが同行支援することで算定できるようになりました。あわせて加 算の割合も引き上げられ、2人分で 180%になります。 この改正に対応し、記録票入力に同行支援区分を入力する欄を追加しています。 3-3. 入院時情報支援加算の新設 (重度訪問介護) P. 2008年 - P. 2008年 - P. [43](#page-43-0) 改正により重度訪問介護に入院時情報支援加算が新設されました。重度訪問介護の利用者が入院するとき に病院・診療所に訪問し、必要な情報提供や調整を行った場合に算定できる加算です。 介五郎では記録票入力画面に「加算情報」タブを追加し、加算を入力できるようにしました。 3-4. その他の変更 P. [46](#page-46-0) キャッシュ アンファー P. 46 キャッシュ アンファー P. 46 キャッシュ アイティッシュ P. 46 そのほか、記録票入力の画面レイアウトの変更や説明画面の内容の更新、重度訪問介護移動加算の不正入 力チェック機能などを追加しております。

# <span id="page-24-0"></span>3-1. 福祉・介護職員処遇改善加算の一本化への対応

改正により令和 6 年 6 月から処遇改善加算・特定処遇改善加算・ベースアップ等支援加算が整理され、新 しい処遇改善加算に一本化されることになりました。

介五郎は今回のバージョンでこれに対応しています。新しい処遇改善加算を入力するときは事業所台帳の 加算関連入力で加算の設定を行うことで、記録票入力に加算を反映させられるようになります。

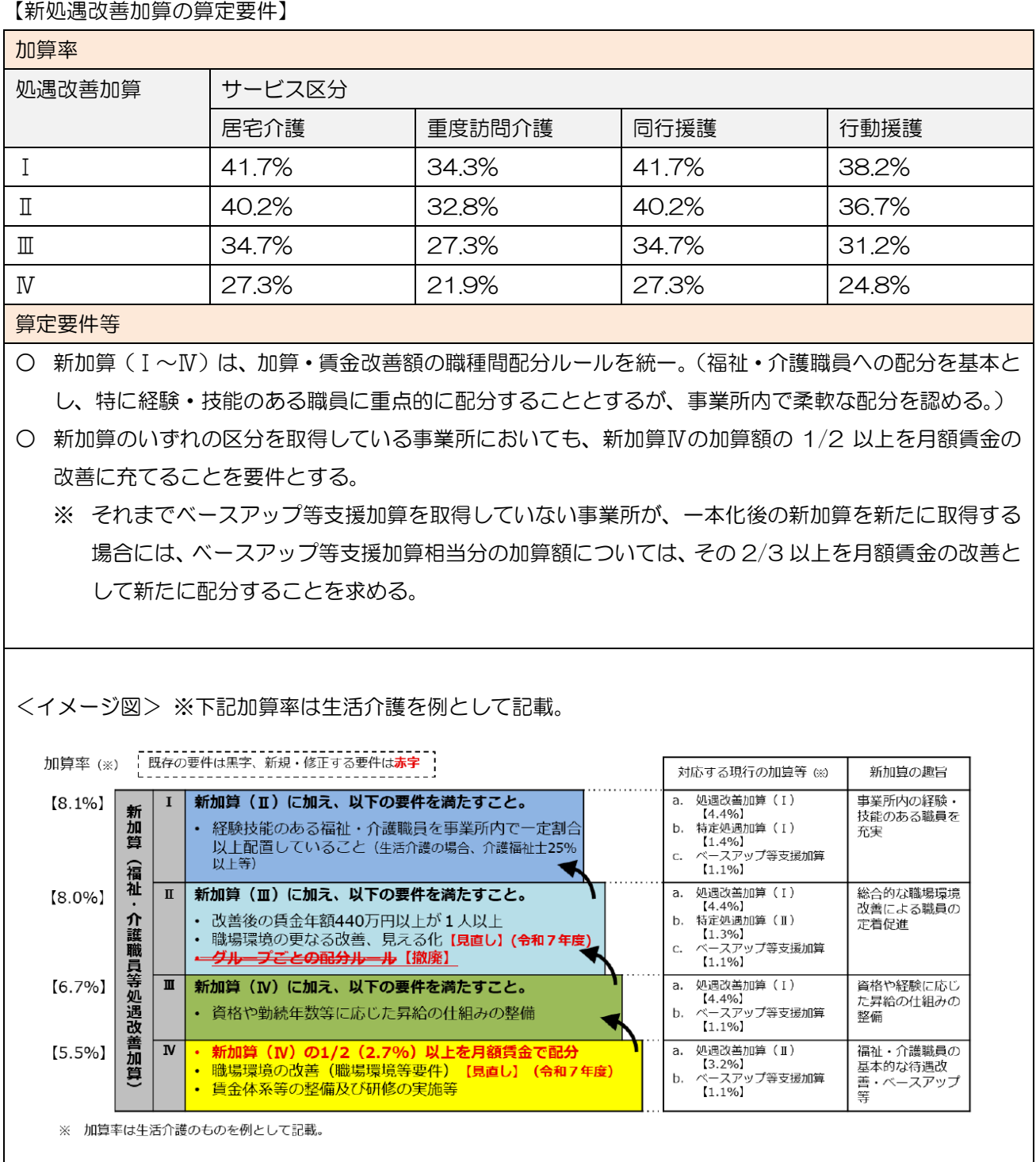

【経過措置について】

経過措置区分として、令和6年度末まで介護職員等処遇改善加算(Ⅴ)(1)~(14)を設け、現行の3加算の取 得状況に基づく加算率を維持した上で、今般の改定による加算率の引上げを受けることができるようにする。

○現行の一本化後の新加算Ⅰ~Ⅳに直ちに移行できない事業所のため、激変緩和措置として、新加算Ⅴ(1 ~14)を令和7年3月までの間に限り設置。

○新加算Ⅴは、令和6年5月末日時点で、福祉・介護職員処遇改善加算、福祉・介護職員等特定処遇改善 加算、福祉・介護職員等ベースアップ等支援加算(現行3加算)のうちいずれかの加算を受けている事 業所が取得可能(新加算Ⅰ~Ⅳのいずれかを取得している場合を除く。)。

○新加算Ⅴは、現行3加算の取得状況に基づく加算率を維持した上で、今般の改定による加算率の引上げ を受けることができるようにする経過措置。

○新加算Ⅴの配分方法は、加算Ⅰ~Ⅳと同様、福祉·介護職員への配分を基本とし、特に経験・技能のあ る職員に重点的に配分することとするが、事業所内で柔軟な配分を認める。

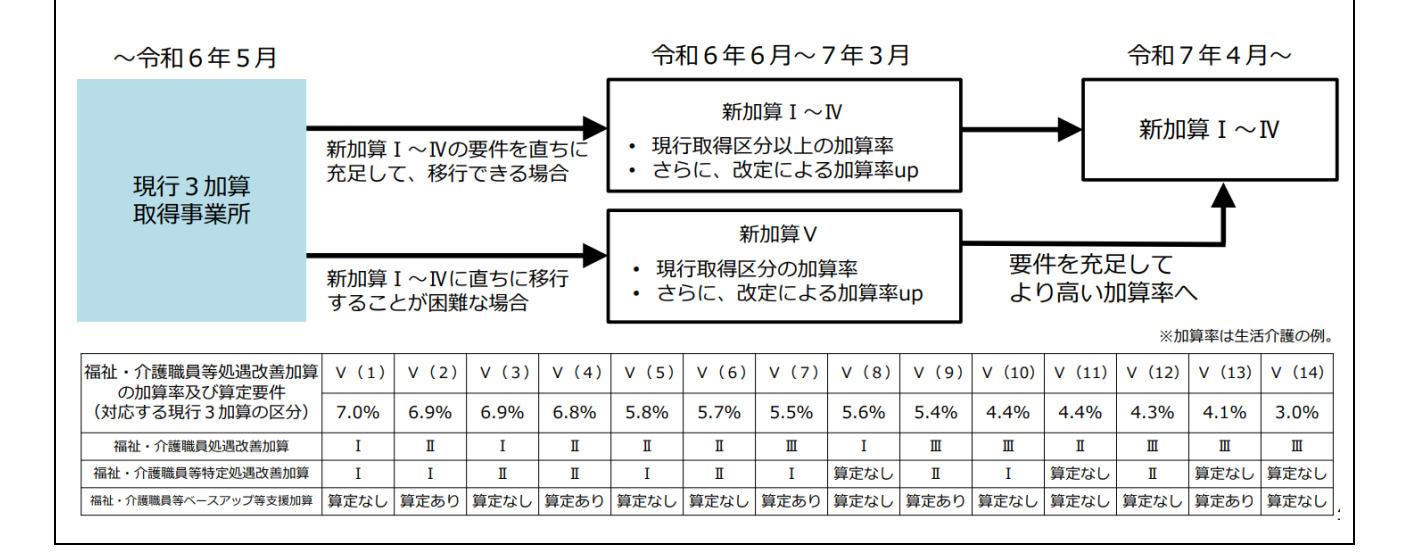

#### ■ 事業所台帳の設定

事業所台帳で新しい処遇改善加算を設定するときは加算関連入力画面を開いて設定します。加算関連入力画 面は加算の種類ごとに切り替えて設定する形式です。

加算関連入力画面の処遇改善加算に関する加算種類は下記表のとおりになります。今回の改正で旧処遇改善 加算・特定処遇改善加算・ベースアップ等支援加算が一本化され、新しい処遇改善加算Ⅰ~Ⅳに整理されます が、経過措置として令和 7 年 3 月まで算定可能な処遇改善加算Ⅴ(1)~(14)も設けられています。

新処遇改善加算Ⅰ~Ⅳの設定を行うときは加算種類を「11-処遇改善加算Ⅰ~Ⅳ(令和 6 年 6 月)」にして ください。処遇改善加算Ⅴの設定を行うときは加算種類を「12-処遇改善加算Ⅴ(令和 6 年 6 月-令和 7 年 3 月)」にしてください。

<事業所台帳>

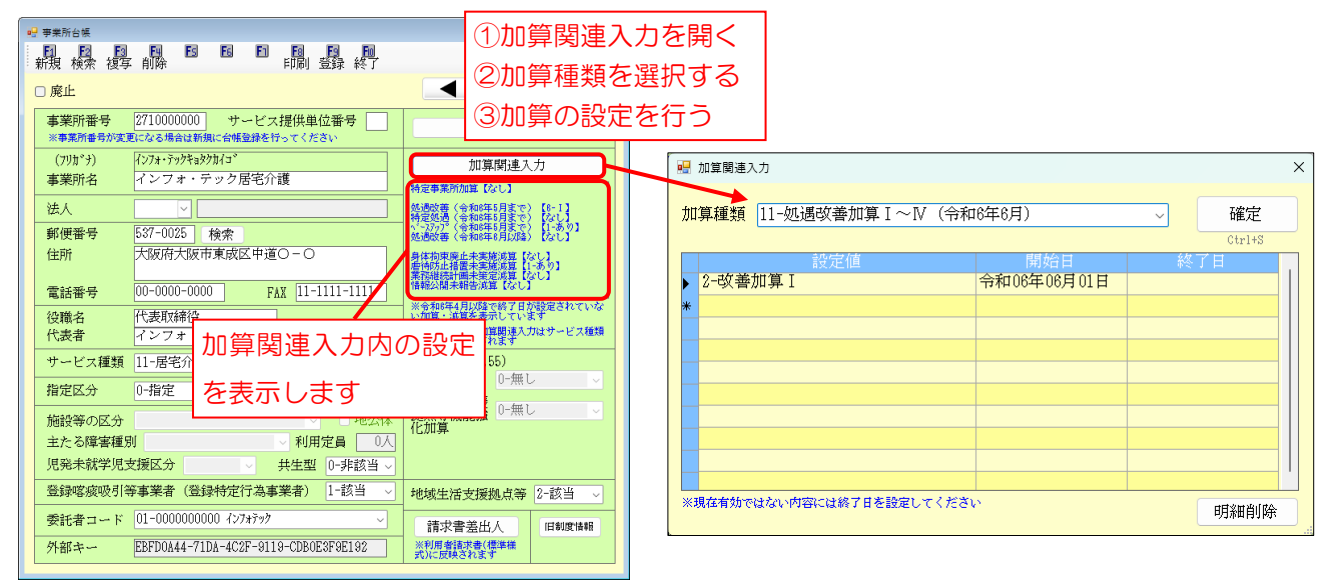

#### 加算種類(処遇改善加算関連のみ)

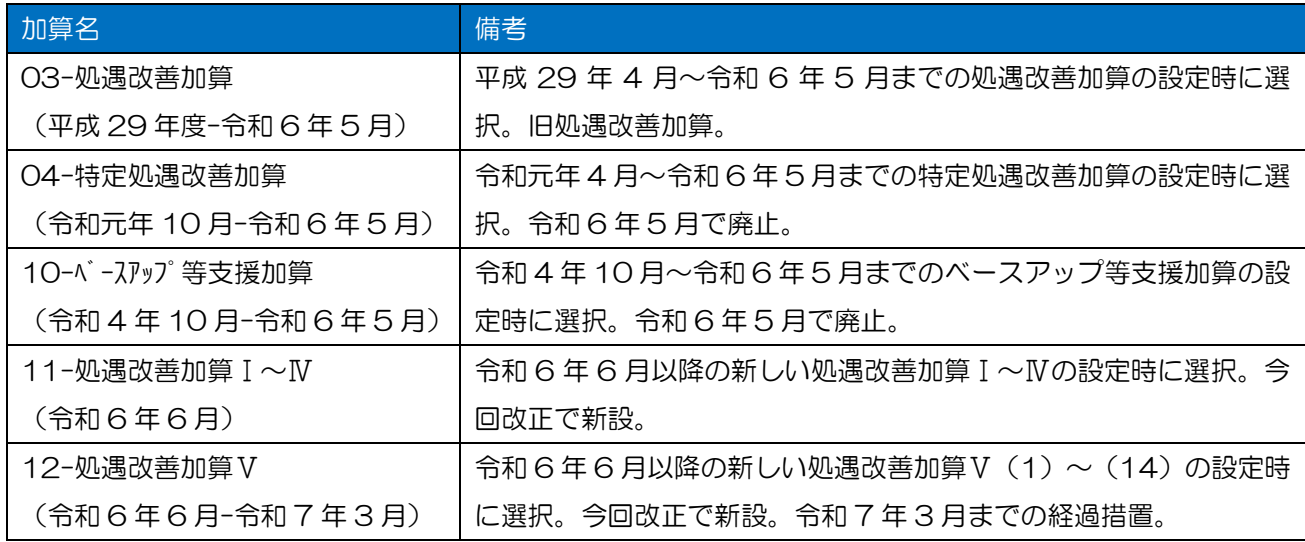

## <新しい処遇改善加算の設定>

事業所台帳で新しい処遇改善加算を設定する手順です。

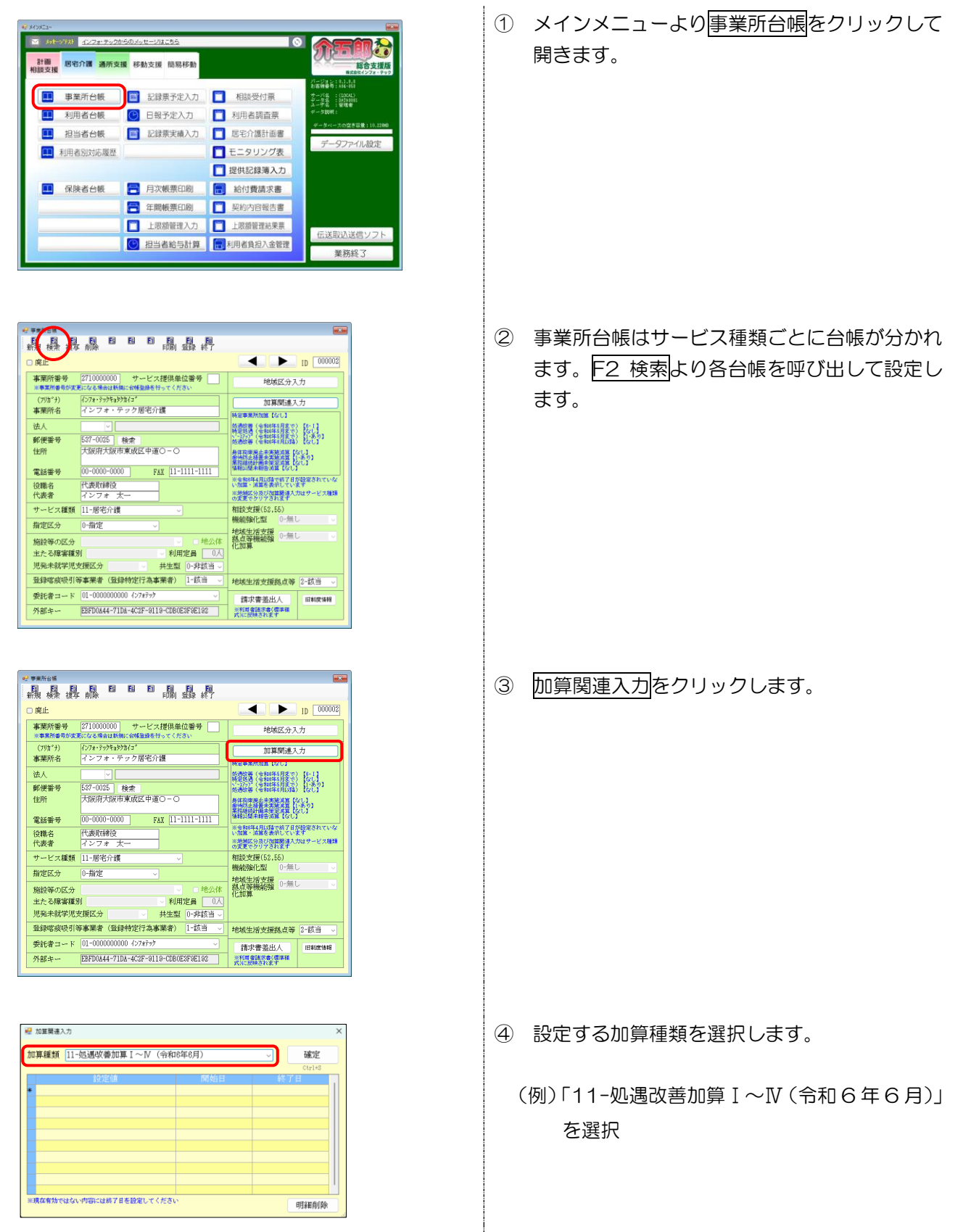

- ⑤ 「設定値」欄をクリックし、加算の区分を選択 します。
	- (例)改善加算Ⅰを選択
- ⑥ 加算の算定開始日を「開始日」欄に入力します。 終了日は空白でかまいません。
- ※ 開始日を「令和 6 年 06 月 01 日」以前にした 場合、登録時にエラーがでます。

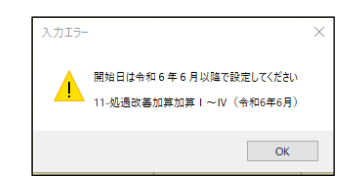

- ⑦ 確定をクリックします。
- ■ 2-改善加算 I ■<br>※現在有効ではない内容には終了日を設定してくださ! 明細削除

■ 加算関連入力

■ 加算関連入力

→ 2-改善加算 I

<mark>。</mark>加算関連入力

加算種類 11-処遇改善加算 I ~N (令和6年6月)

。<br>E有効ではない内容には終了日を設定してください

加算種類 |11-処遇改善加算 I ~N (令和6年6月)

|<br>現在有効ではない内容には終了日を設定してください

加算種類 11-処遇改善加算 I ~N (令和6年6月)

- 開始日<br>**令和06年06月01日** 

。<br>2-改善加算 I |<br>2-改善加算 I |

確定

明細削除

確定

明細直論

確定

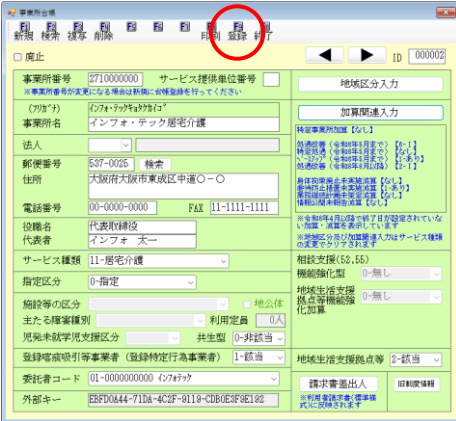

⑧ F9 登録をクリックし、登録します。

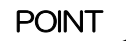

【記録票入力では請求明細書タブで確認できます】

記録票入力では請求明細書タブを表示することで加算の有無を確認することができます。

<記録票入力|請求明細書タブ>

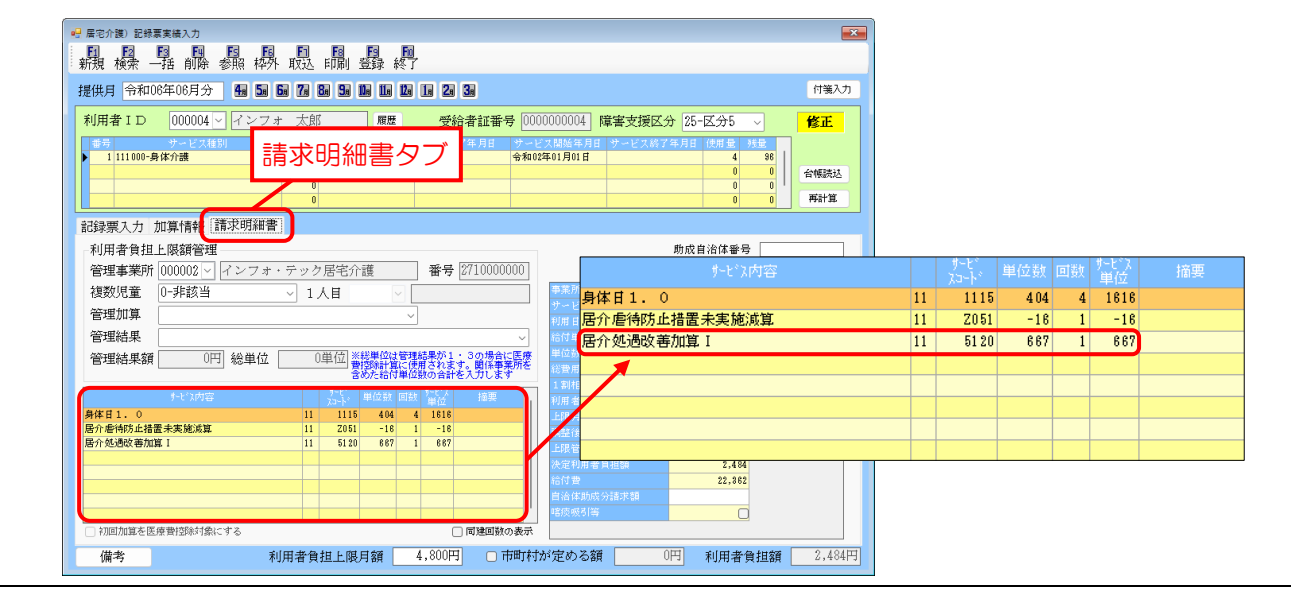

# 注意!

【先に記録票を作成していた場合は再計算を行ってください】

加算の設定を行う前に予定を作成していた場合、記録票入力に設定を反映させるために再計算を行う必要 があります。

<記録票入力>

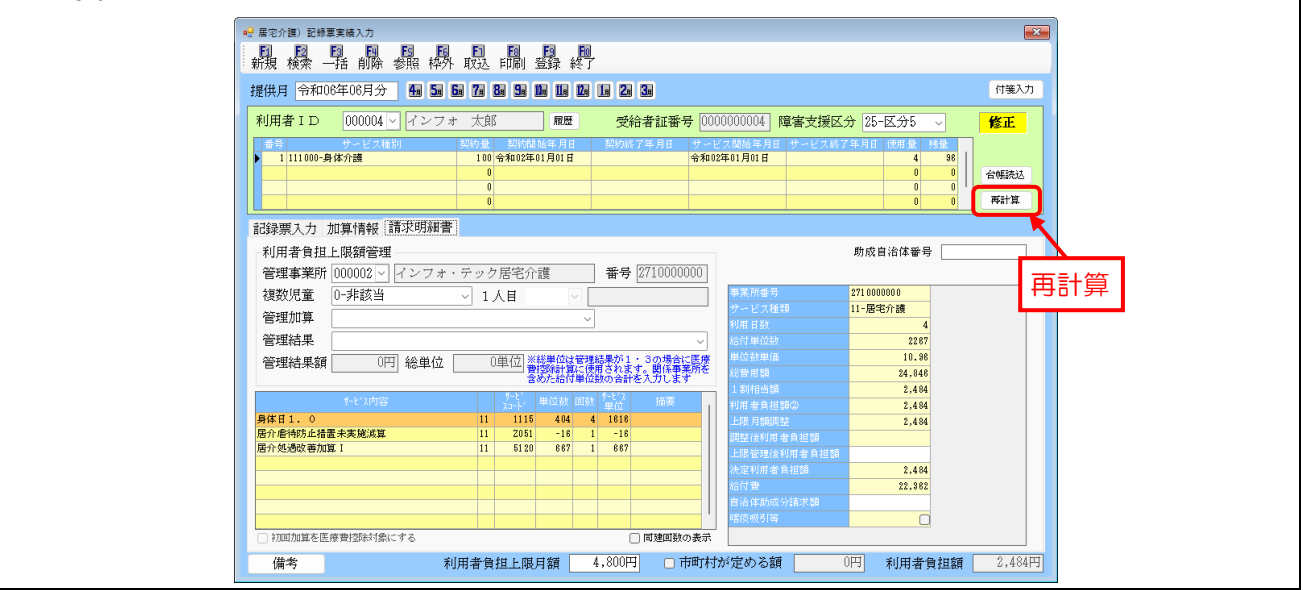

# <span id="page-30-0"></span>3-2. 熟練同行の見直し(重度訪問介護)

改正により重度訪問介護で同行支援を行う場合の算定要件が緩和され、医療的ケア等の専門的な支援技術が 必要な重度訪問介護加算対象者(15%加算対象者)に対する支援について、採用から6か月以内の新任従業 者に限らず、初めて従事する従業者全般が熟練従業者の同行支援の対象とされることとなりました。また、こ の見直しにともなってサービス提供実績記録票の記載方法が変更されました。

介五郎では上記変更に対応するため、同行支援の入力欄を追加しました。記録票の入力方法が利用者の障害 支援区分、ヘルパー2人の組み合わせ、サービス提供時間の違いによって変わります。P. [33](#page-33-0)「重度訪問介護 熟練ヘルパーによる同行支援の入力パターン」から入力パターンをまとめているので、入力時は入力パターン をお読みいただいてから行ってください。

【算定要件】

重度訪問介護 熟練した従業者が同行して支援を行った場合 所定単位数の 90%(2人合わせて 180%) ●障害支援区分6の利用者に対し、(中略)当該利用者の支援に熟練した従業者が同行して支援を行った場 合に、それぞれの従業者が行う重度訪問介護につき、所要時間 120 時間以内に限り、所定単位数の 100 分の 90 に相当する単位数を算定する。

●指定重度訪問介護事業所に勤務する従業者が、重度訪問介護加算対象者 (15%加算対象者) に対する支 援に初めて従事し支援が行われる場合において、当該利用者の支援に熟練した従業者が同行して支援を行 った場合に、それぞれの従業者が行う重度訪問介護につき、所要時間 120 時間以内に限り、所定単位数 の 100 分の 90 に相当する単位数を算定する。

【サービス提供実績記録票の記載方法】

「同行支援」欄の記載方法

- ●障害支援区分 6 の利用者に対し、熟練ヘルパーが新任ヘルパーに同行してサービス提供を行った場合、 「1」を記載する。
- ●重度障害者等包括支援の対象者(=15%加算対象者)に対し、熟練ヘルパーが同行してサービス提供を 行った場合、「2」を記載する。

(厚労省「(3-2)実績記録票(記載例)」の抜粋)

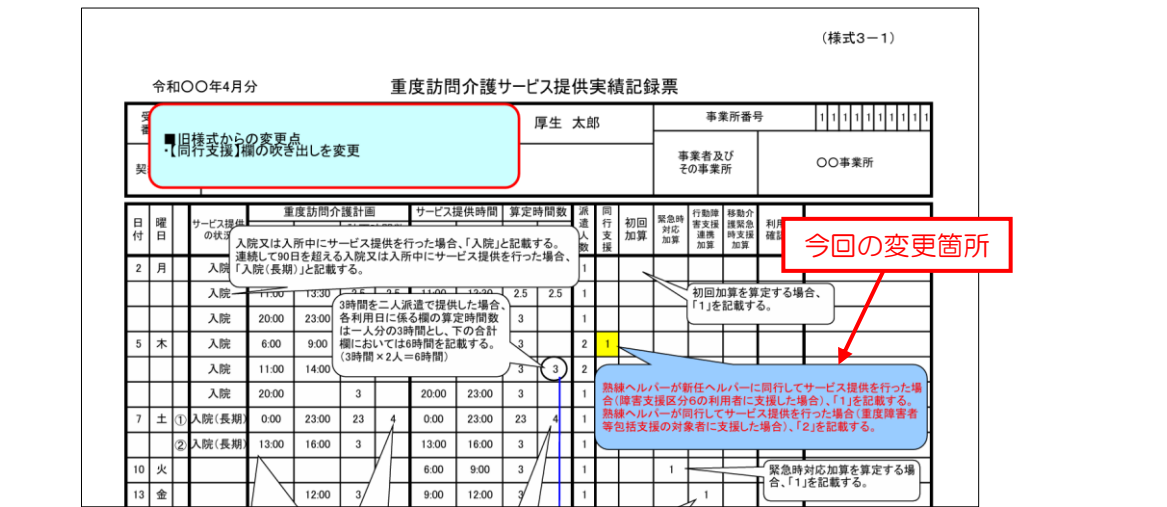

### ■介五郎の変更箇所

介五郎では記録票実績入力に同行支援の区分を入力する欄を追加しました。※記録票予定入力に項目はあり ません。

<記録票実績入力>

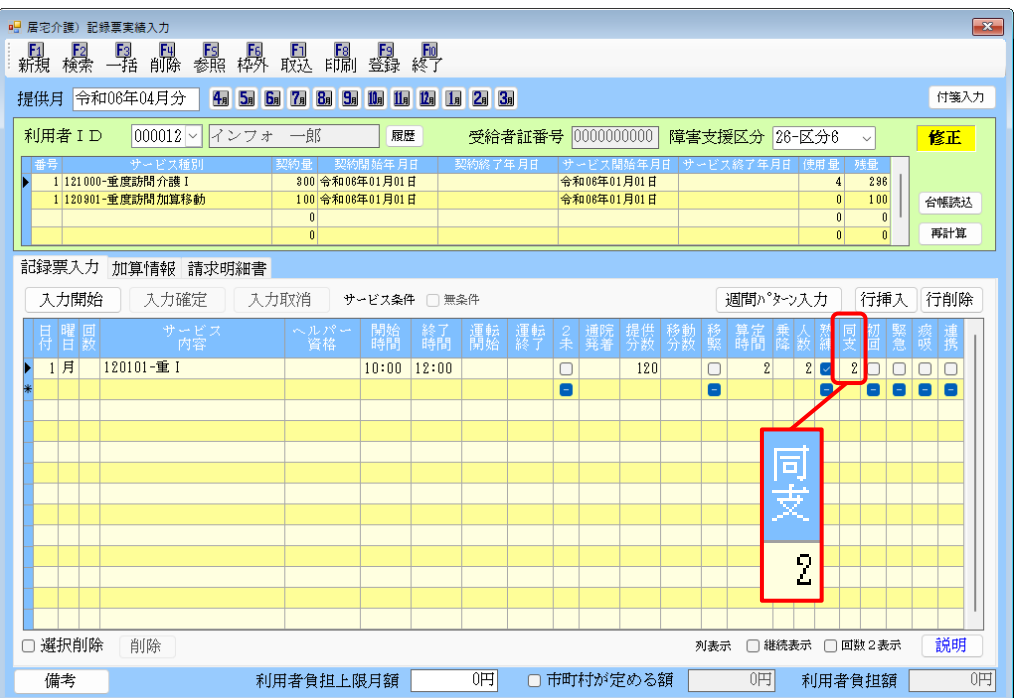

#### 各設定項目(変更箇所のみ)

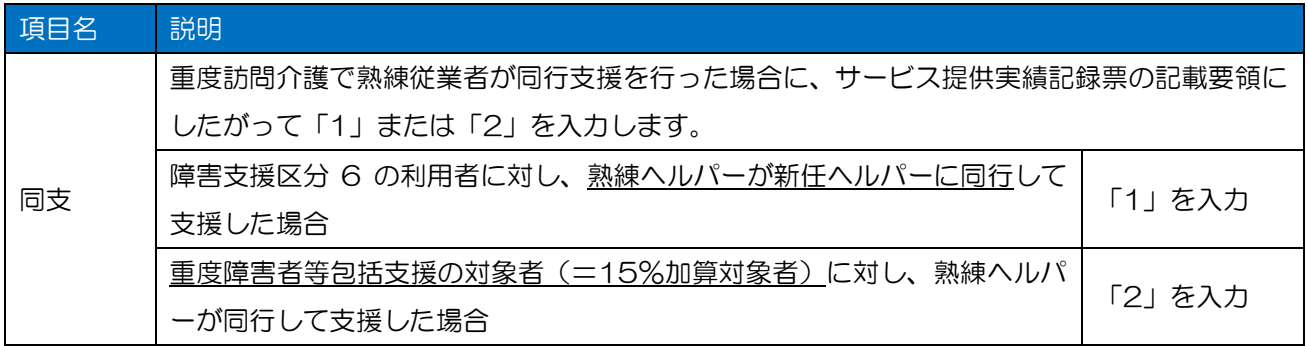

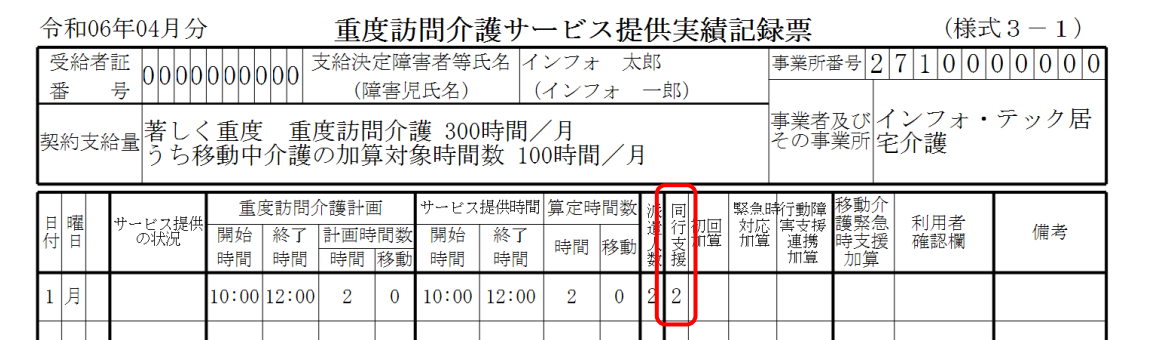

■「同支」の入力内容はサービス提供実績記録票の「同行支援」欄に反映されます(記録票実績の場合)

※記録票予定入力画面には「同支」欄を設けていません。記録票予定入力でサービス提供実績記録票を印刷し た場合、重度訪問介護Ⅰを入力時は「2」、重度訪問介護Ⅱ・Ⅲを入力時は「1」で反映されます。詳細は P. [40](#page-40-0)「POINT 「同支」欄の既定値について②」を参照願います。」

#### <span id="page-33-0"></span>■ 重度訪問介護 熟練ヘルパーによる同行支援の入力パターン

※重度障害者等包括支援の対象者=15%加算対象者と同義

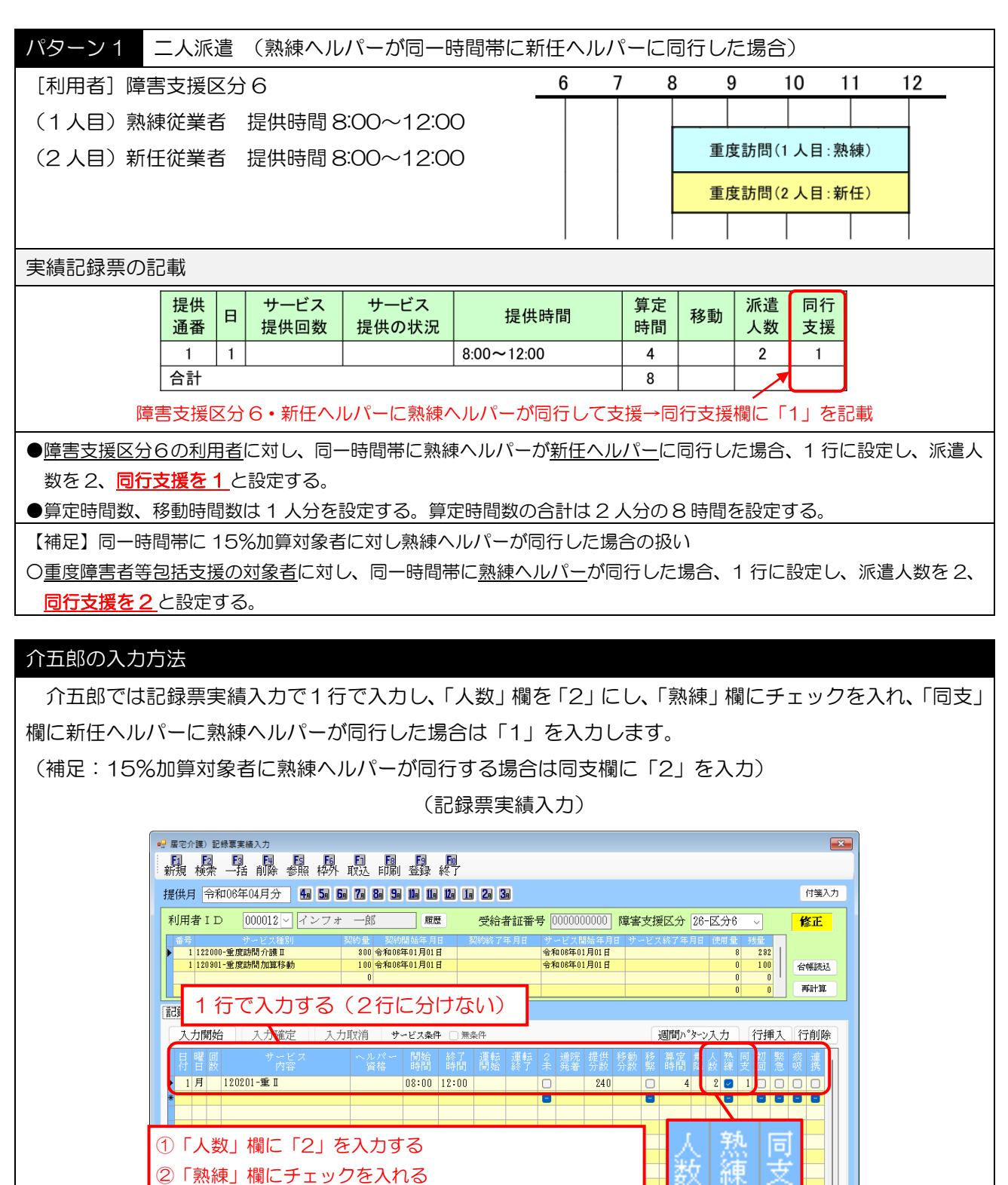

2

1円 利用者負担額

1

説明

呵

③「同支」欄に「1」を入力する

15%加算対象者に熟練ヘルパーが同行する場合は同支欄に

(補足)

「2」を入力

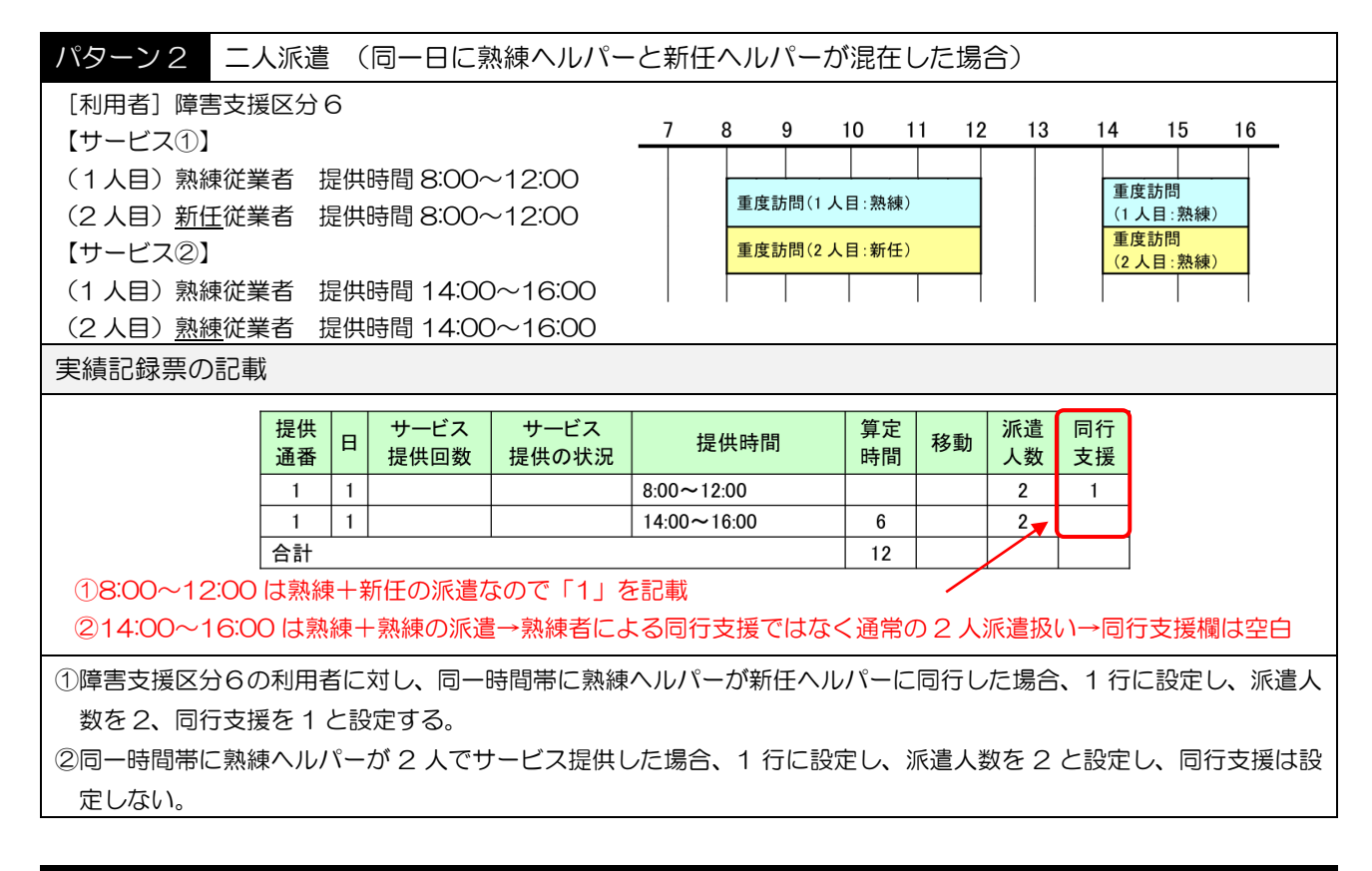

#### 介五郎の入力方法

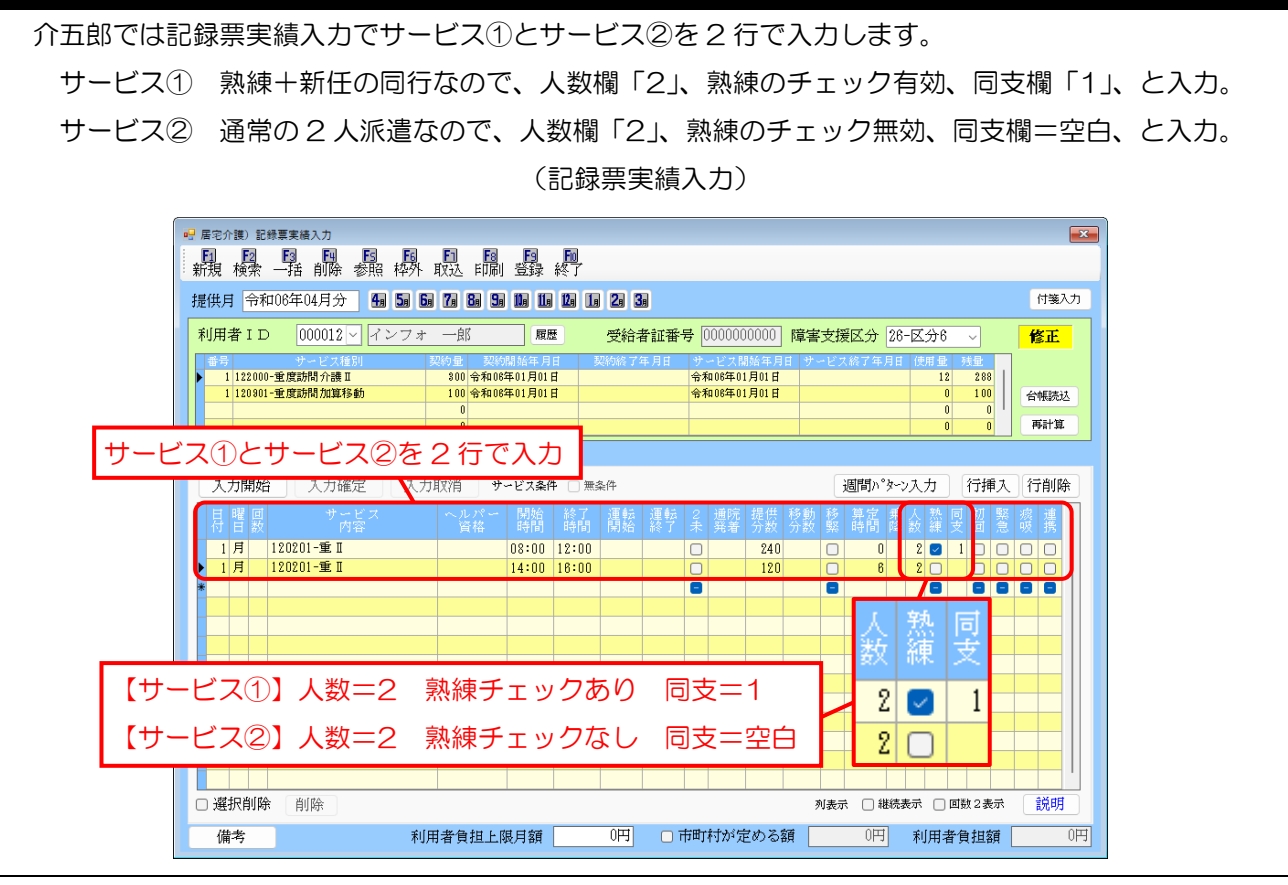

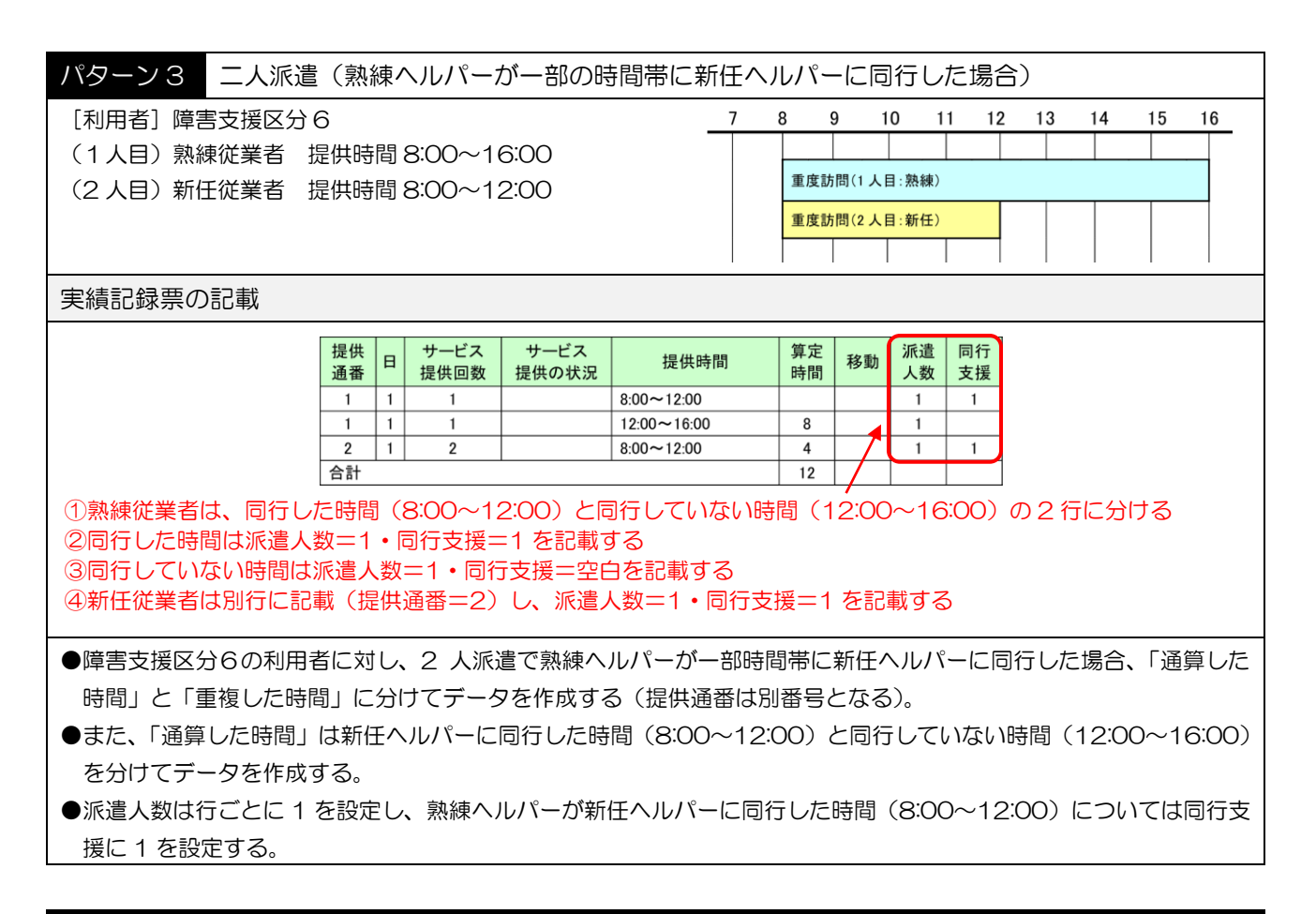

#### 介五郎の入力方法

介五郎では記録票実績入力で①熟練従業者の同行した時間帯の行、②熟練従業者の同行していない時間帯 の行、③新任従業者の行、の 3 行にして入力します。

#### (記録票実績入力)

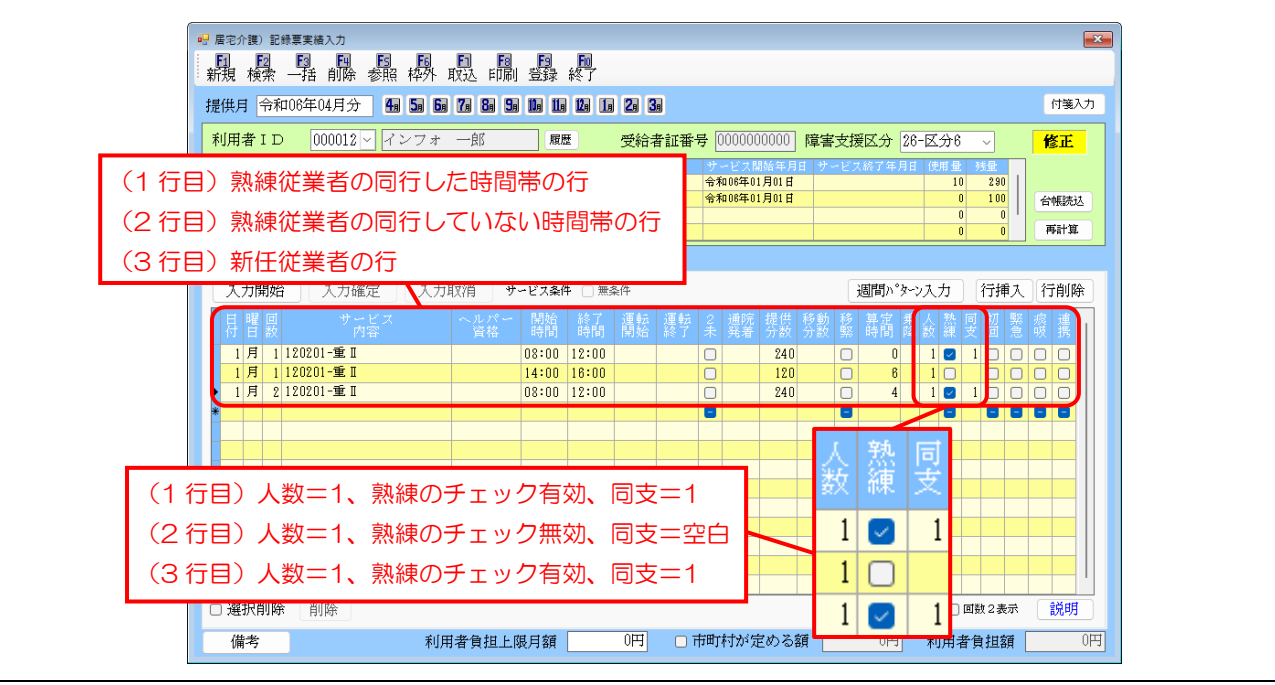
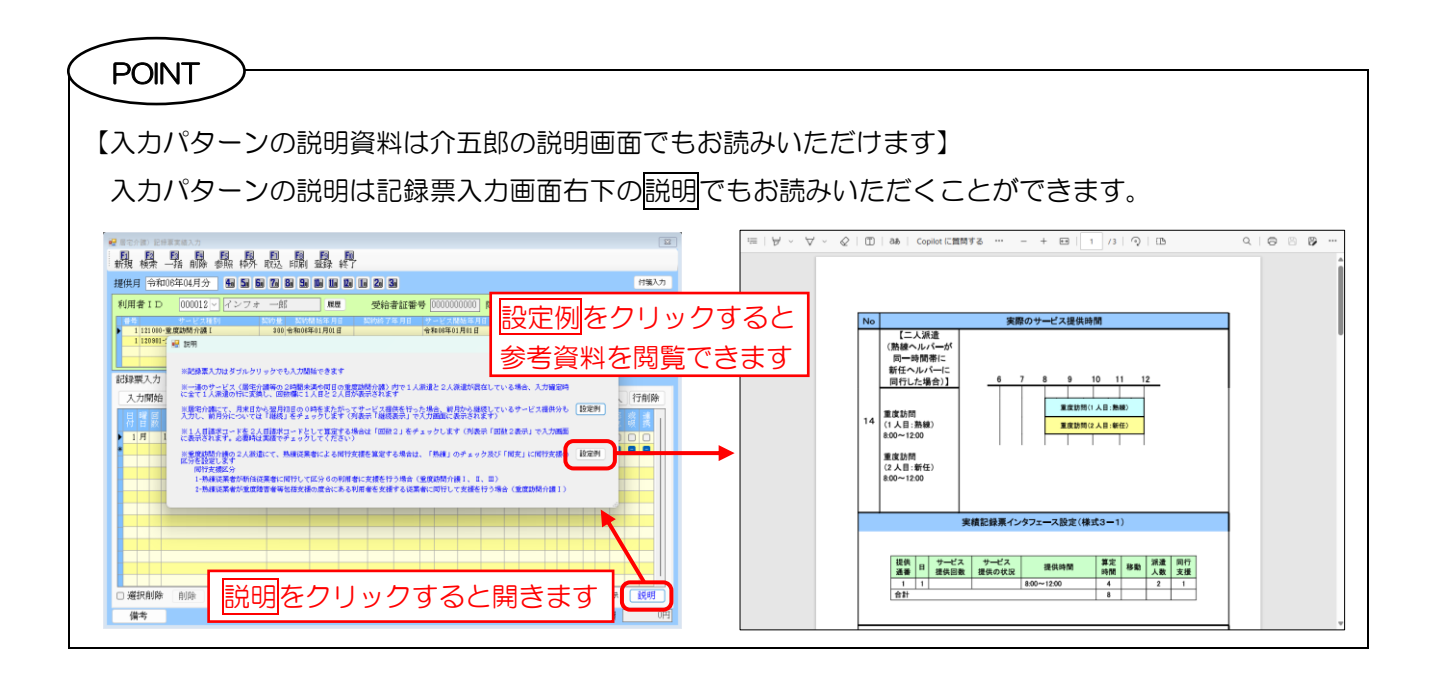

# <熟練ヘルパーによる同行支援の入力>

重度訪問介護Ⅰ(15%加算対象者)に対し熟練ヘルパーが同行してサービス提供を行って、同行支援欄に 「2」を入力するケースを例にご説明します。

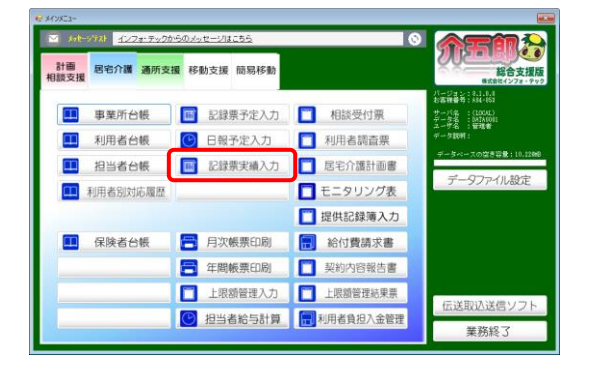

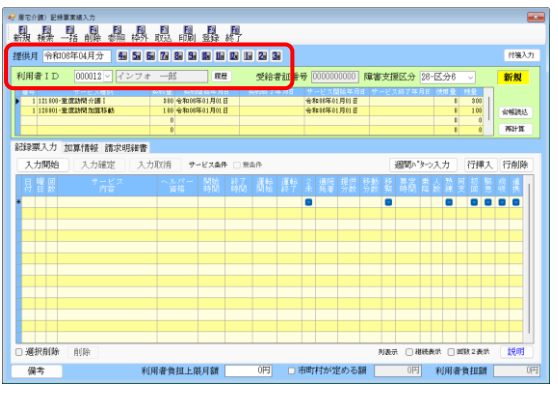

① メインメニューより記録票実績入力をクリック し、開きます。

② 入力する提供年月・利用者を選択します。

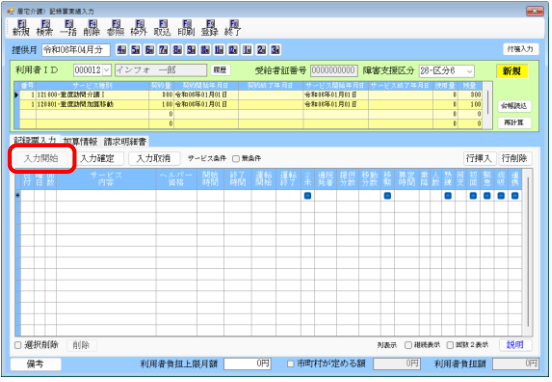

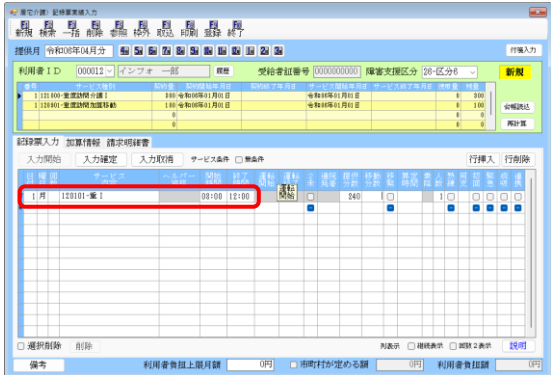

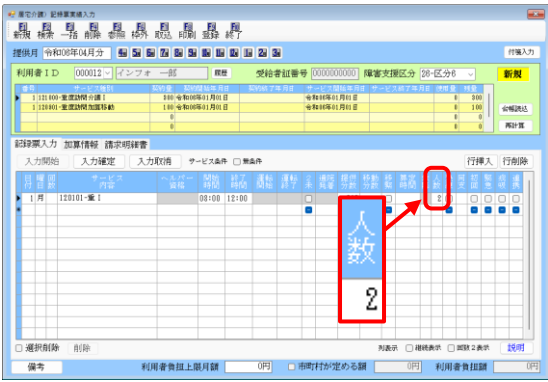

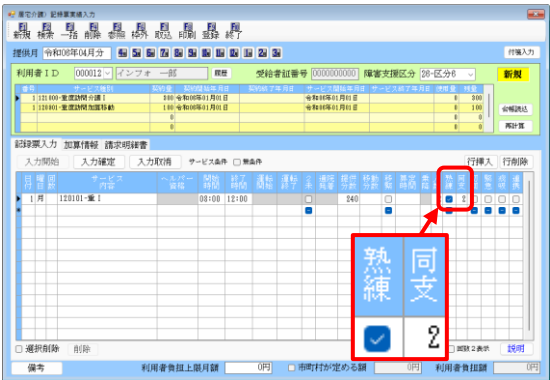

③ 入力開始をクリックし、明細欄の入力を可能に します。

④ 日付・サービス内容・開始/終了時間等必要項目 を入力します。

⑤ 「人数」欄に「2」を入力します。

- ⑥ 「熟練」欄のチェックを入れます。「同支」欄に 「2」が既定値で入力されます。
	- ※既定値と異なり「1」を入力したい場合は直接打 ち換えてください。

#### 介五郎(総合支援版) Ver8.1.0.0 差分マニュアル 【令和 6 年度 4 月改正実績入力版】

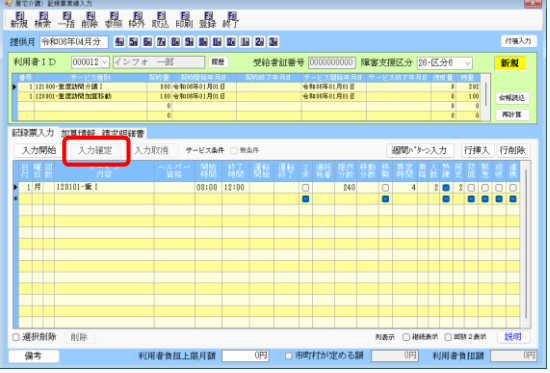

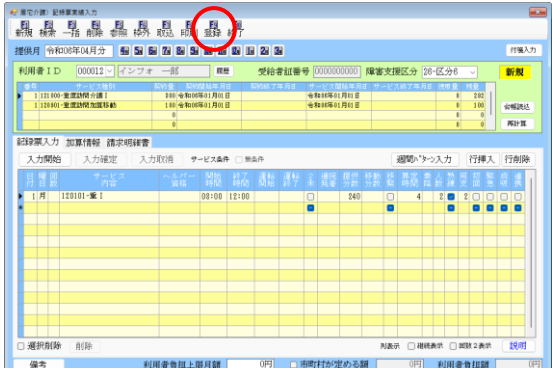

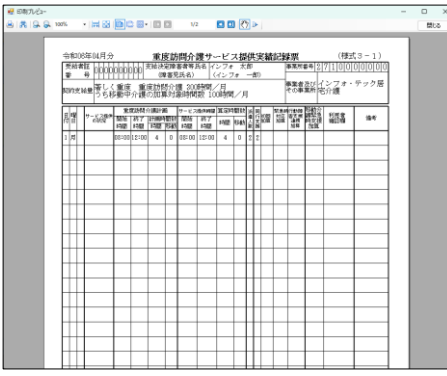

⑦ 入力確定をクリックします。

⑧ F9 登録をクリックし、登録します。

⑨ サービス提供実績記録票を印刷すると、入力内 容が反映されます。

### POINT

【「同支」欄の既定値について①】

「熟練」のチェックを有効にしたとき、利用者の重度訪問介護の算定区分(重度訪問介護Ⅰ~Ⅲの区分)に 応じて、「同支」欄には最も適しやすい値(1または 2)が既定値で入力されます。既定値の設定は下表 のとおりになります。

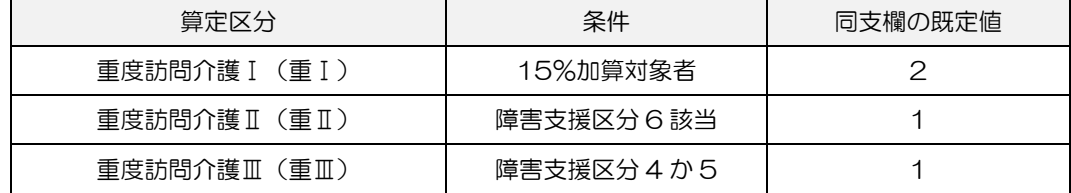

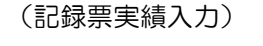

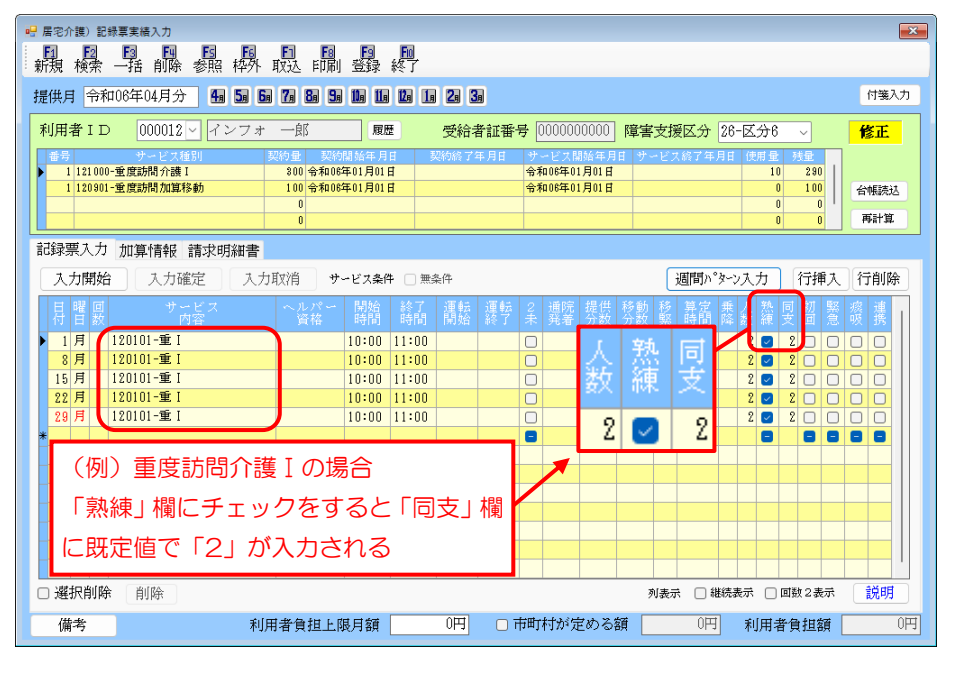

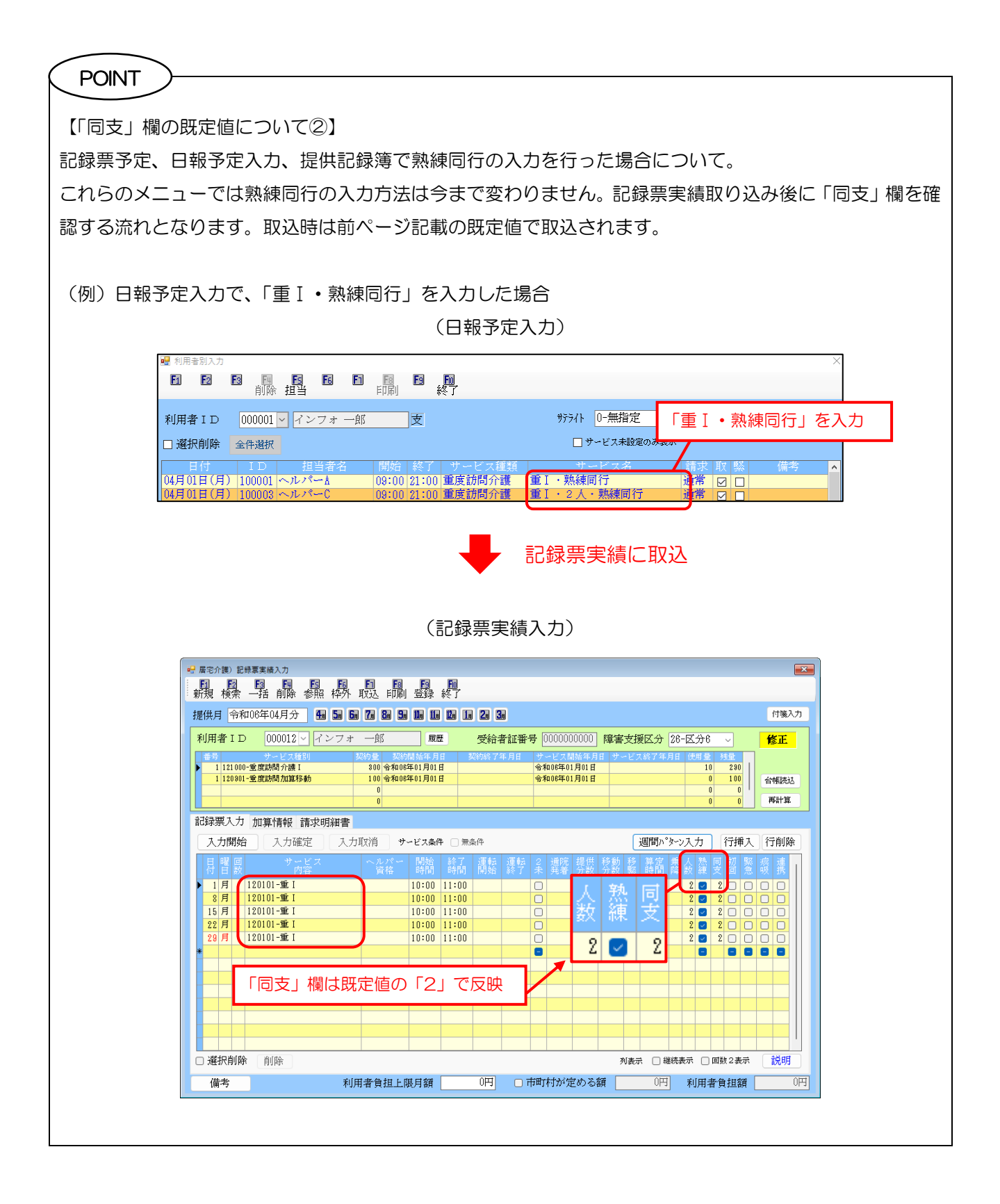

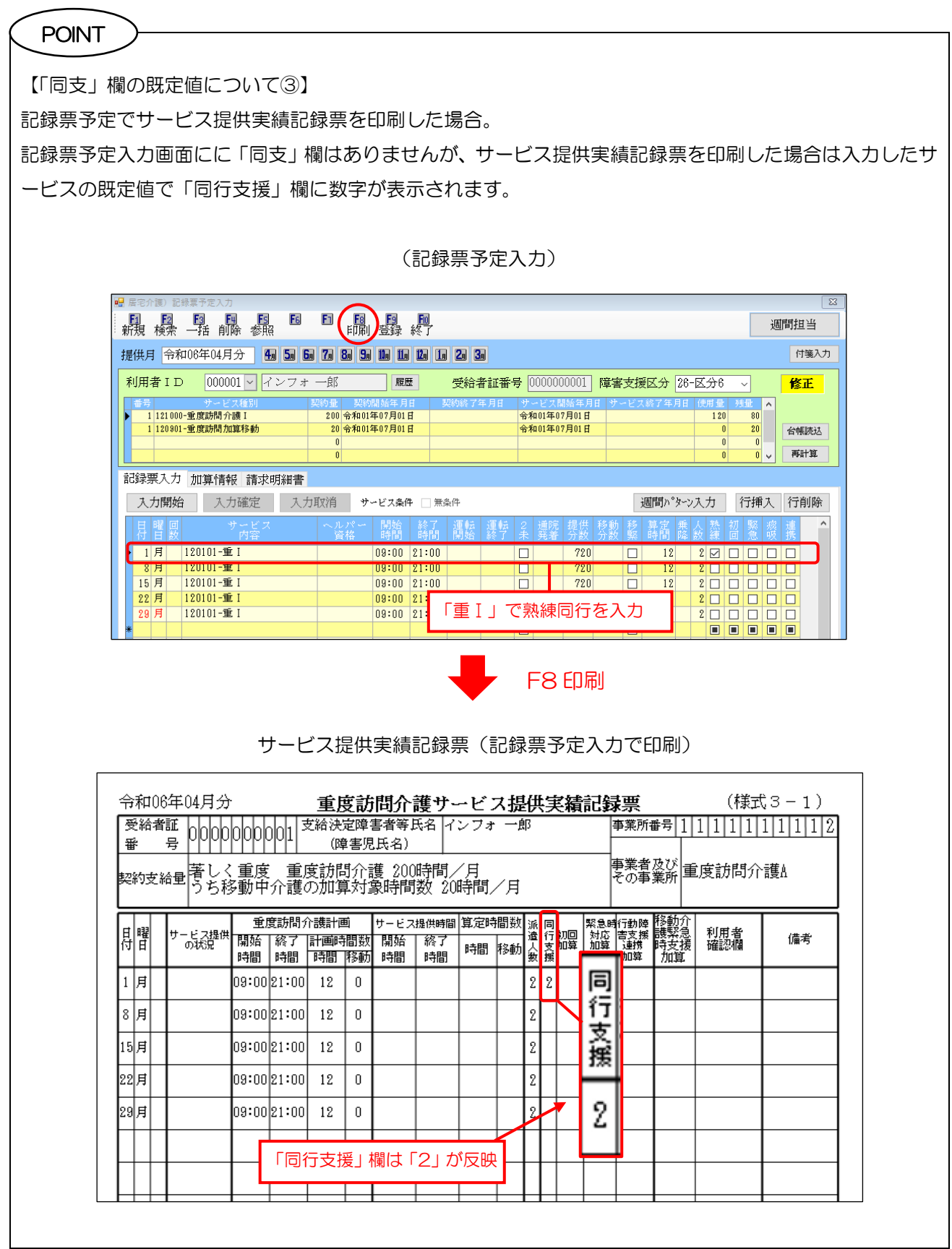

![](_page_42_Picture_84.jpeg)

س

# 3-3. 入院時支援連携加算の入力(重度訪問介護)

改正により、重度訪問介護に入院時支援連携加算が新設されました。介五郎では記録票予定/実績入力に新 設した加算情報タブで入力できるよう対応しました。

![](_page_43_Picture_96.jpeg)

<記録票予定/実績入力>

![](_page_43_Picture_97.jpeg)

加算情報タブ(新設)

![](_page_43_Picture_98.jpeg)

# <入院時支援連携加算の入力方法>

![](_page_44_Picture_2.jpeg)

![](_page_44_Picture_94.jpeg)

![](_page_44_Picture_95.jpeg)

![](_page_44_Picture_96.jpeg)

- ① メインメニューから記録票予定入力または記 録票実績入力をクリックし、開きます。
	- ※記録票予定入力で加算を入力しておけば、記録 票実績入力へ取込時に加算を反映できます。
- ② 提供月・利用者を選択します。

③ 加算情報タブを選択します。

④ 入院時支援連携加算を算定する回数を入力しま す。

介五郎(総合支援版) Ver8.1.0.0 差分マニュアル 【令和 6 年度 4 月改正実績入力版】

![](_page_45_Picture_70.jpeg)

![](_page_45_Picture_71.jpeg)

 $\sim$  POINT  $\geq$ 

**⑤ すべての入力を終えたら F9 登録**をクリックし て登録します。

※ 設定した加算は請求明細書タブで確認できま す。

![](_page_45_Picture_72.jpeg)

# 3-4. その他の変更・改良点

その他の変更点、改良点について説明します。

# ■ 記録票予定/実績入力の説明メニューについて (居宅サービス共通)

記録票予定/実績入力の説明メニューの内容を改正に合わせた内容に変更しました。熟練同行の入力や、通 常非表示の「継続」「回数 2 表示」メニューについて説明を行っているので、ご活用ください。

![](_page_46_Picture_103.jpeg)

また、設定例ボタンをクリックすると事例に合わせた実績記録票の考え方・設定方法を確認できます。

![](_page_46_Figure_7.jpeg)

# ■ 記録票予定/実績入力の一部表示方法の変更 (居宅サービス共通)

使用頻度の少ない「継続」列について、通常は非表示として「継続表示」にチェックを付けて表示する形 に変更しました。

![](_page_47_Figure_3.jpeg)

# ■ 記録票予定/実績入力での移動加算のチェック機能の追加(重度訪問介護)

重度訪問介護で移動加算の契約情報がない利用者に移動加算を算定して登録した時に、入力エラーが表示 されるよう改良しました。前バージョンまでは、移動加算の契約情報が未入力でも給付費請求書作成まで進 めたため改良を行いました。エラーが出た時は、利用者台帳や記録票で契約情報を入力してから進めてくだ さい。

![](_page_47_Figure_6.jpeg)

# ■令和6年3月までのサ責減算(初任者研修)の情報について(居宅介護)

「居宅介護職員初任者研修課程修了者をサービス提供責任者として配置し、当該者が作成した居宅介護計画 に基づいて居宅介護を行う場合は、所定単位数 30%減算する」措置は令和 6 年 4 月で廃止となりました。令 和 6 年 3 月までに事業所台帳で設定していた情報は旧制度情報メニューから確認できます。

![](_page_48_Picture_77.jpeg)

![](_page_48_Picture_4.jpeg)

—<br>∶

# 4. 計画相談支援システムの変更

計画相談支援システムの変更内容をご説明します。制度改正の内容については令和 6 年 3 月 25 公開の「令 和 6 年度障害福祉サービス制度改正マニュアル」をお読みください。※介五郎の「メッセージ」(メッセージ リスト)からもご覧いただけます。

![](_page_49_Picture_165.jpeg)

# <span id="page-50-0"></span>4-1. 各種加算の設定

改正により新しい加算が設けられ、既存の加算も新しい区分が設けられるなどの変更が発生します。介五郎 の事業所台帳と相談支援実績入力も今回の改正に対応しました。各メニューでの設定方法などを次ページから 詳しく説明を行います。

![](_page_50_Picture_181.jpeg)

![](_page_50_Picture_182.jpeg)

上記★印の体制に関わる加算は、事前に事業所台帳で設定を行うことにより相談支援実績入力の取込時に既定 値として取得することができます。その他の加算は、相談支援実績入力で直接入力を行います。

(事業所台帳) そのありません インストリック (相談支援実績入力)

![](_page_50_Figure_8.jpeg)

# <span id="page-51-0"></span>4-1-1.事業所台帳での加算・減算の設定(体制に関わる加算・減算)

改正に伴いレイアウトを変更しました。体制に関わる加算はすべて事業所台帳で設定を行い、毎月の実績入 力で既定値として取得することができるようになります。

![](_page_51_Picture_219.jpeg)

#### <事業所台帳で設定できる加算・減算>

注意!

![](_page_51_Picture_220.jpeg)

事業所台帳で設定を行わないと、相談支援実績入力で加算・減算の入力が行えません。必ず事前に事業所台 帳で設定を行ってください。

## <地域生活支援拠点等機能強化加算の設定手順>

![](_page_52_Picture_2.jpeg)

① 事業所台帳の地域生活支援拠点等機能強化加算 欄に「1-有り」を選択して F9 登録をクリック して登録します。

#### POINT

地域生活支援拠点等機能強化加算は機能強化型ⅠまたはⅡを算定する場合のみ算定可能です。介五郎では機 能強化型欄が「Ⅰ」「Ⅱ」以外の時は、地域生活支援拠点等機能強化加算欄が「0-無し」とグレーアウト表 示されて触ることはできません。

![](_page_52_Picture_114.jpeg)

## <加算関連入力での設定手順>

(例)高次脳機能障害支援体制加算Ⅰを令和 6 年 4 月 1 日から算定する場合

① 事業所台帳で加算関連入力をクリックします。  $\begin{array}{|c|c|c|c|}\n\hline\n\text{4} & \text{b} & \text{b} & \text{000004}\n\hline\n\end{array}$ □ 塵止 - - -<br>- <mark>事業所番号 [003000000]</mark> サービス提供単位番号 <br>- ※事業所番号が変更になる場合は新興に合領登録を行ってください 地域区分入力 (フリガナ)<br>事業所名 物パッシェンインフォテック<br>相談支援インフォ・テック 加算関連入力 ור  $\frac{1}{2\pi}$ 安援体制 【なし】<br>者支援体制 【なし】<br>者支援体制 【1-1】<br>能障害支援体制 【なし】<br>能障害支援体制 【なし】 邮佣番号 住所 ■特防止措置未実施減算【なし】<br>業務継続計画未発定減算【なし】<br>情報公開未報告減算【なし】 06-6975-5655 FAX 06-6975-5656 雷託番号 |<br>※令和8年4月以降で終了日が設定されていな<br>い加算・波算を表示しています| 代表取締役<br>インフォ 十郎 役職名<br>代表者 い加算 - 減算を要示しています<br>※地域区分及び加算関連入力はサービス種類<br>の変更でクリアされます 相談支援(52,55)<br>機能強化型 1-機能強化型 I 、 指定区分 - 0-指定 | 機能強化型 | 1-機能<br>| 地域生活支援 | 1-有り<br>| 拠点等機能強 | 1-有り<br>| 化加算 ·<br>施設等の区分 和用定員 0人 主たる障害種別 登録喀痰吸引等事業者 (登録特定行為事業者) 0-非該当 > 地域生活支援拠点等 委託者コード 請求書美出人 日利度協報 - 8月の一日 2011年7月<br>※利用者請求者(標準後<br>式)に反映されます ② 加算関連入力画面が開いたら、加算種類で「25- 加算種類 25-高次脳機能障害支援休制加算 (会和8年4日) J. 確完 高次脳機能障害支援体制加算(令和 6 年 4 月)」 を選択します。 |<br>|在有効ではない内容には終了日を設定してくださ! 明細削除 ③ 設定値で「1-加算Ⅰ」を選択します。 加算種類 25-高次脳機能障害支援体制加算 (令和6年4月) 確定 ● 1-加算 T ※現在有効ではない内容には終了日を設定してくださ! 明細削除 ④ 開始日に「令和 06 年 04 月 01 日」と入力し ■ 加算関連入力 加算種類 25-高次脳機能障害支援体制加算 (令和6年4月) 確定 て確定をクリックします ■ 1-加算 Ⅰ 令和06年04月01日 ※開始日は必ず算定開始月の 1 日で設定してく ださい。-<br>※現在有効ではない内容には終了日を設定してください 明細削除

![](_page_54_Picture_1.jpeg)

![](_page_54_Picture_132.jpeg)

※加算の算定を終了する時は終了日を入力します。

終了日は必ず算定終了月の末日で設定してくださ  $\mathsf{U}\mathsf{I}\circ$ 

![](_page_54_Figure_5.jpeg)

注意!

Z

【行動障害支援体制加算、要医療自者支援体制加算、精神障害者支援体制加算について】 今回の改正で加算(Ⅰ)(Ⅱ)の二区分が出来たため、3月まで加算を算定していた場合も 4 月からの算 定区分を新たに設定する必要があります。事業所台帳では 4 月から分と 3 月まで分で加算種類を分けてい るので、4 月以降の加算種類から設定を行ってください。なお 3 月まで分は終了日を設定しなくても 4 月 以降の実績には反映されません。

![](_page_55_Picture_196.jpeg)

# <span id="page-56-0"></span>4-1-2.相談支援実績入力での加算・減算の入力

4 月からの加算・減算に対応しました。加算類の増加に合わせレイアウトの変更や機能追加を行いました。

![](_page_56_Figure_3.jpeg)

<相談支援サービス内容入力>

加算類の増加に伴い、体系ごとにタブを分けて加算の位置を把握しやすいよう変更しました。

![](_page_56_Picture_111.jpeg)

![](_page_56_Picture_112.jpeg)

タブ名末尾の「◇□△☆」記号は相談支援実績入力画面の各加算と連動し、どのタブで入力した加算かを把 握しやすくなっています。

![](_page_57_Figure_2.jpeg)

次ページから各タブごとの加算項目と注意点などを説明します。

■加算・減算タブ(◇)

利用者に対して行ったことに関する加算・減算を入力します。

![](_page_58_Picture_3.jpeg)

![](_page_58_Picture_106.jpeg)

## ■利用者に係る加算·減算タブ(□)

利用者に関する加算・減算を入力します。

![](_page_59_Picture_3.jpeg)

![](_page_59_Picture_90.jpeg)

#### ■体制に係る加算·減算タブ(△)

事業所の体制に係る加算・減算を入力します。取込を行うと事業所台帳の設定内容と給付区分を元に加算・ 減算を取得します。事業所台帳で設定を行っていない場合は加算・減算を付けることができません。(地域体 制強化共同支援加算、地域生活支援拠点等相談強化加算を除く)

地域体制強化共同支援加算、地域生活支援拠点等相談強化加算はこの画面で直接入力を行います。

![](_page_60_Picture_240.jpeg)

地域体制強化共同指導加算と地域生活支援拠点等 相談強化加算は直接入力を行います

<事業所台帳から既定値として取得する加算>

![](_page_60_Picture_241.jpeg)

#### <実績入力で直接入力が必要な加算>

![](_page_60_Picture_242.jpeg)

![](_page_61_Picture_1.jpeg)

事業所台帳系の加算類は、事業所台帳で事前設定せずに実績へ取込した場合、加算類の入力ができません。 一度実績を取込した後に加算類を反映させたい場合は、事業所台帳で加算類を設定した後に再計算を行う と、加算類の情報を取得することができます。再計算機能については P. [64](#page-64-0)「4-2.再計算機能の新設」を参 照願います。 注意! 事業所台帳で未設定のため 加算を入力できない 再計算すると加算が反映 事業所台帳で加算設定後に再計算

■加算のみタブ(☆)

加算のみで算定できる加算を入力します。

![](_page_62_Picture_87.jpeg)

![](_page_62_Picture_88.jpeg)

![](_page_63_Picture_169.jpeg)

# <span id="page-64-0"></span>4-2. 再計算機能の新設

相談支援実績入力に再計算機能を新設しました。利用者台帳や事業所台帳から既定値を取得する加算・減 算について、最新の台帳情報から加算・減算の既定値を取得しなおして再計算を行います。。初回加算など実 績画面で直接入力した加算・減算は保持したまま情報の取得を行えるので、一度実績へ取込した後に事業所台 帳の加算情報を変更した時などに活用していただけます。

![](_page_64_Picture_141.jpeg)

<再計算で実績に取得できる加算・減算>

![](_page_64_Picture_142.jpeg)

## <再計算の手順>

### (例)事業所台帳で行動障害支援体制加算Ⅰが未設定のまま実績に取込を行ったので、事業所台帳で加算設定 を行って実績に反映させたい場合。

![](_page_65_Figure_3.jpeg)

![](_page_65_Picture_80.jpeg)

![](_page_65_Picture_81.jpeg)

① 事業所台帳の加算関連入力で行動障害支援体制 加算を設定して登録します。

② 相談支援実績入力を開きます。

- 3 再計算をクリックします。
- 再計算 ※利用 台帳、事業所台帳から体制等加算の既定値を取得し再計算を行います ④ 確認画面が表示されます。はい(Y)をクリックし 処理確認 ます。「計画相談支援」「障害児相談支援」すべて ての実績に対して登録が行われます。 再計算をして登録を行います。よろしいですか はい(Y) いいえ(N) ⑤ 確認画面が表示されます。はい(Y)をクリックし 処理完了  $\times$ ます。 登録を完了しました OK ⑥ 実績に取込している利用者全員に行動障害支援 1888888.29<br>**回國國鳳鳳國鳳關<sup>國</sup>劇** 提供月 令和06年04月分 4 5 5 6 7 8 3 5 10 10 10 10 11 2 3 体制加算Ⅰが反映されました。 サービス種類<br>- 全体 計画相談支援 障害児相談支援 並べ替え<br>| ID順 | カナ順 ※ 再計算を行うと事業所台帳系の加算・減算は実 ||<br>|| 計画 利用支援 | 1916.00<br>|| 計画 利用経統 | 1916.00 績に取込済の利用者全員に反映されます。利用 **日 日 日 日 日 日 日 日 月 月 日** 者台帳系の加算は、台帳で設定を行った利用者 000002 v インフォ さくら 利用者 52-計画相談支援 サービス種類 11-利用支援費 I にのみ反映されます。给付区分 令和06年04月16日 計画作成日  $-4.4 - 1$ キニタリング日 |<br>加算・減算(◇) 利用者に係る加算・減算(□) 体制に係る加算・減算(△) 加算のみ(☆) 行動障害支援体制加算 □ 虚待防止措置未実施減算  $\begin{tabular}{c|cccccc} \multicolumn{4}{c|}{\textbf{I}} & \multicolumn{4}{c|}{\textbf{II}} & \multicolumn{4}{c|}{\textbf{II}} & \multicolumn{4}{c|}{\textbf{III}} & \multicolumn{4}{c|}{\textbf{III}} & \multicolumn{4}{c|}{\textbf{III}} & \multicolumn{4}{c|}{\textbf{III}} & \multicolumn{4}{c|}{\textbf{III}} & \multicolumn{4}{c|}{\textbf{III}} & \multicolumn{4}{c|}{\textbf{III}} & \multicolumn{4}{c|}{\textbf{III}} & \multicolumn{4}{c|}{\textbf{III}} & \multicolumn{$ 学務組織計画未開室演算 □ 情報公共 小部份设置 □ピアサポート体制加算 精神障害者支援体制加算<br>1 0 回 I 0 回 主任相談支援専門員配置加算 ●なし ○ I ○ I 一排城生活支援炮占等機能強化加算 創設実支援体制加算 □地域体制強化共同支援加算(\*) 地域生活支援拠点等相談強化加算(\*) 0 回 。<br>※(\*)が表示されている加算は取得対象外です

並べ替え<br><mark>- ID順 - -</mark> カナ順

提供月 令和08年04月分 出 5 5 7 8 3 5 1 9 10 10 2 2 3 3

(ス種類<br>- 金体 - 計画相談支援 - 障害児相談支援<br>- 全体 - 計画相談支援 - 障害児相談支援

-<br>1,000002 インフォ さくら - 計画 利用支援 1 808.04.18 - 1872<br>2,000005 インフォ 二郎 - 計画 利用組続 1 806.04.10 200.04.18 - 2000

POINT

再計算は初回加算など実績画面で直接入力が必要な加算を保持したまま、利用者台帳・事業書台帳系の加 算類を取得します。再計算ではなく F7 取込での再取込でも利用者台帳・事業書台帳系の加算類の取得はで きますが、実績で直接入力した加算類はクリアされてしまいます。特別な理由がない限りは、再計算機能を ご活用ください。

#### ◆ 再計算をした場合

![](_page_67_Figure_4.jpeg)

# <span id="page-68-0"></span>4-3. 計画相談支援実績確認表の変更、実績入力画面の 加算一覧の説明

相談支援実績入力で印刷できる計画相談支援実績確認表について。加算減算の増加に伴い、閲覧・確認が行 いやすいよう利用者ごとの単票様式へ変更しました。また、単位数・回数・地域単価欄を設け、利用者ごとの 使用金額も確認できるようになりました。

![](_page_68_Picture_49.jpeg)

(計画相談支援実績確認表 計画相談支援の場合)

![](_page_68_Picture_50.jpeg)

![](_page_69_Picture_29.jpeg)

#### (計画相談支援実績確認表 障害児相談支援の場合)

#### 【相談支援実績入力の加算・減算一覧】

![](_page_70_Figure_2.jpeg)

#### 項目名の「◇□△☆」は入力を行うタブを表します。

![](_page_70_Picture_217.jpeg)

![](_page_71_Picture_213.jpeg)
## 4-4. 利用者別負担金集計表の新設

月次帳票印刷に利用者別負担金集計表を新設しました。相談支援実績入力の内容から集計を行いますので、 提供月ごとの請求予定額などを把握する時にご活用ください。

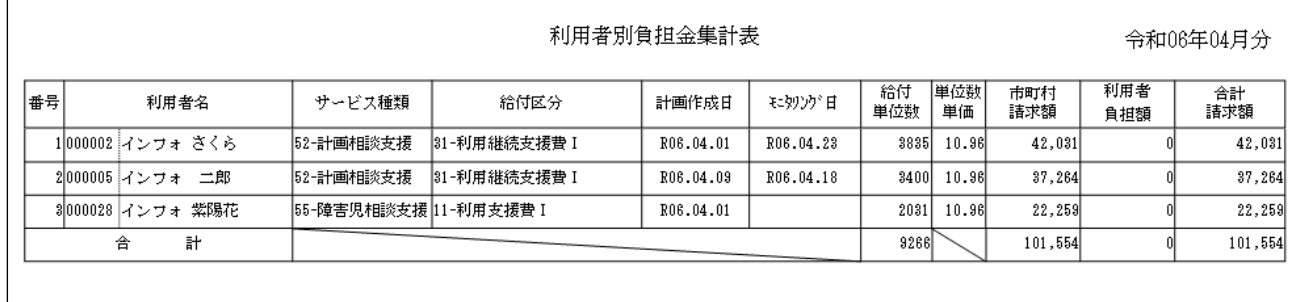

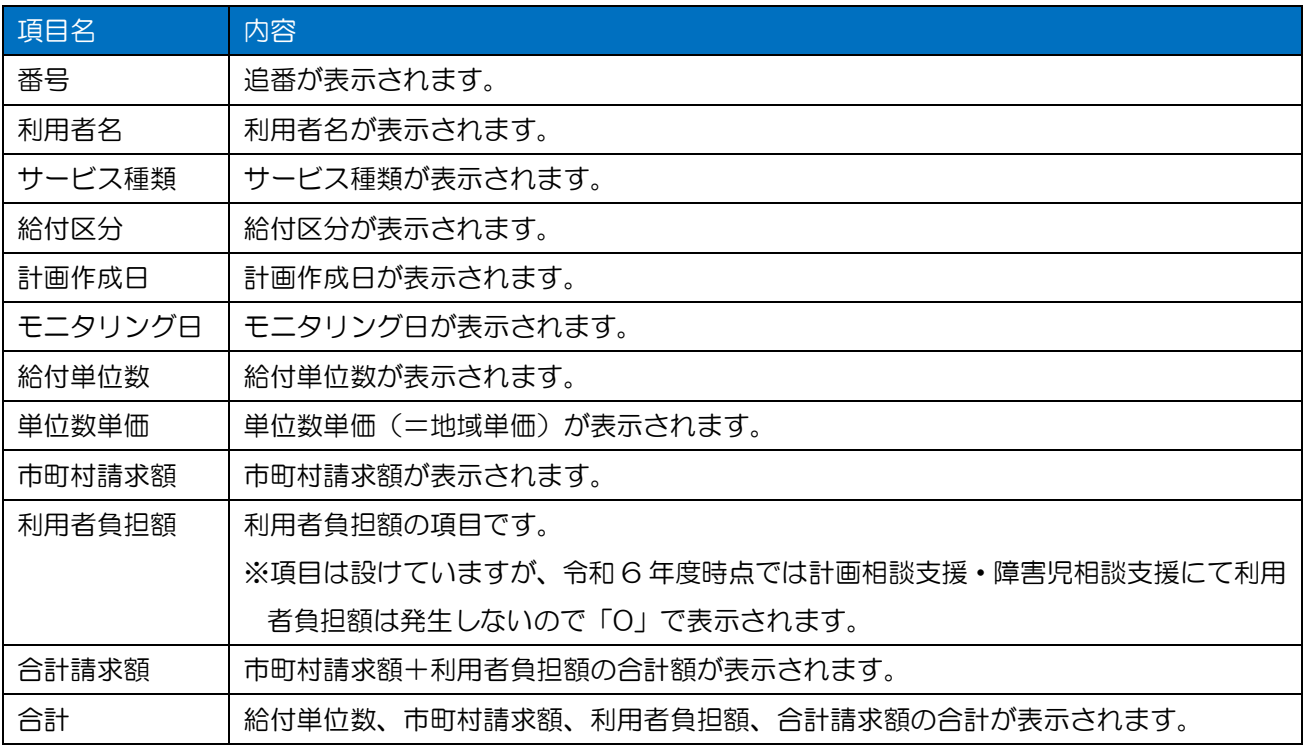

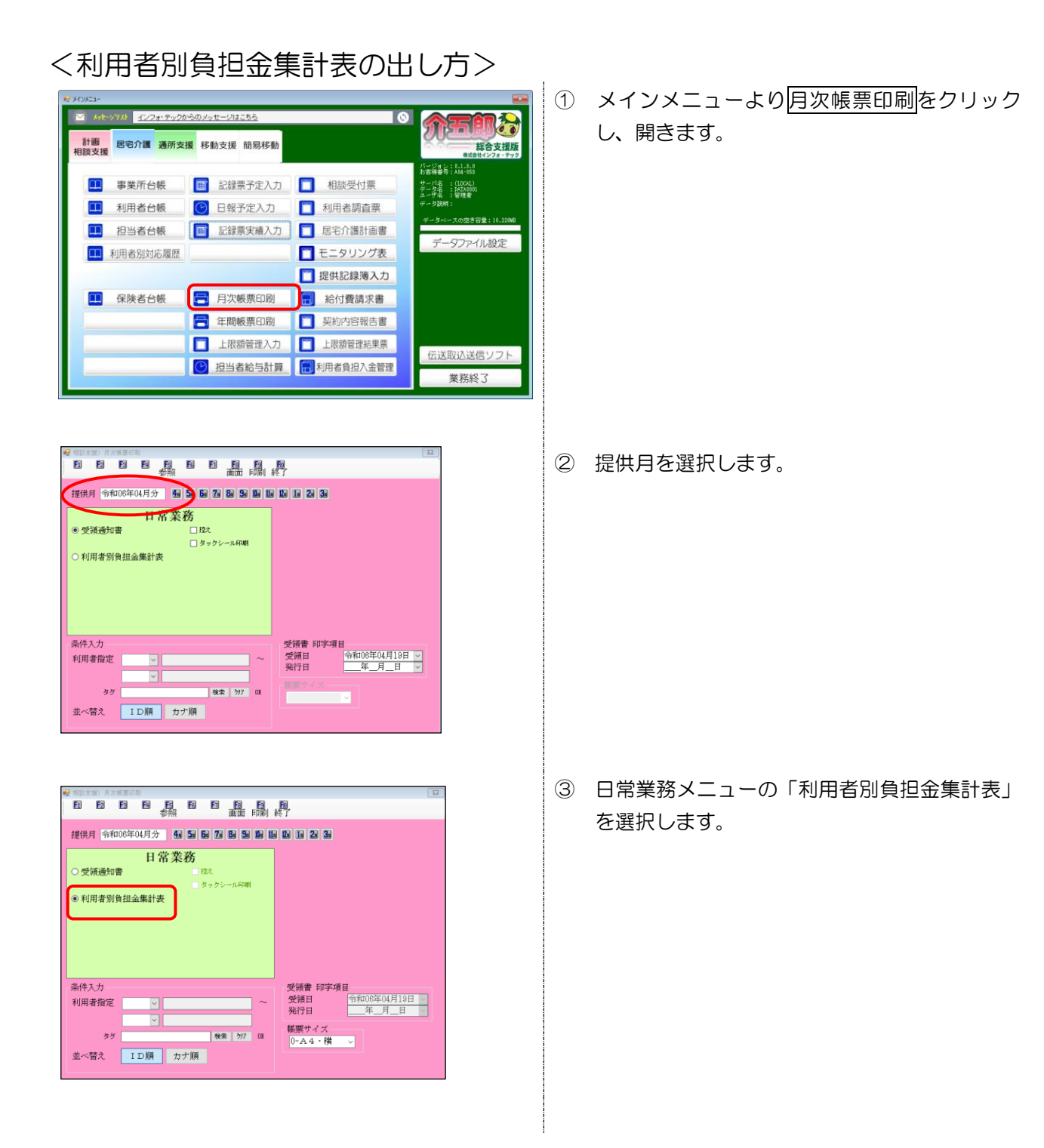

④ 必要な場合は条件入力を行い F8 画面をクリッ クします。

⑤ 印刷確認が表示されます。はい(Y)をクリックし ます。

⑥ 利用者別負担金集計表が表示されます。

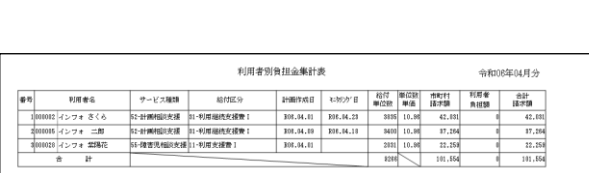

いいえ(N)

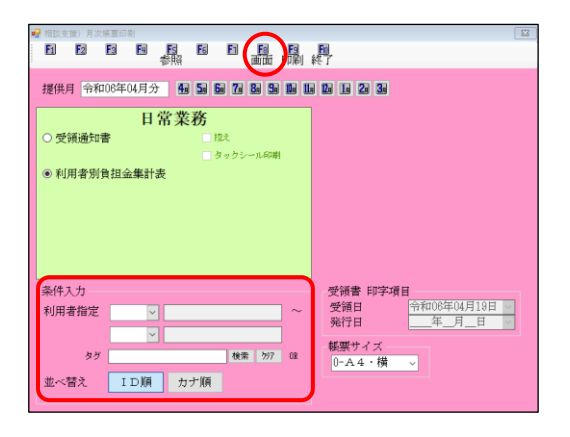

印刷プレビューを行います。よろしいですか

はい(Y)

印刷確認

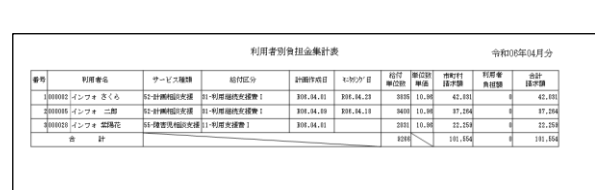

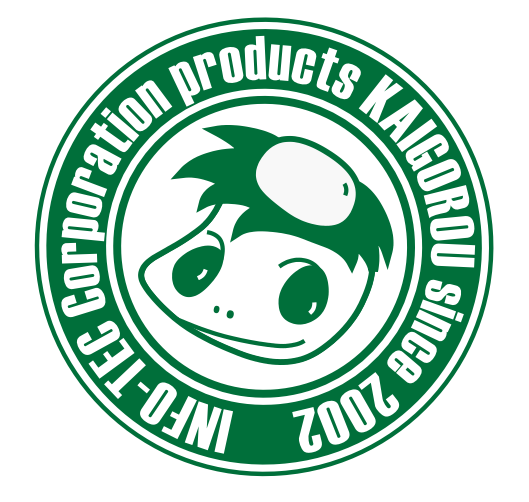

## 介五郎(総合支援版)差分マニュアル

発行:株式会社インフォ・テック (TEL)06-6975-5655 (FAX)06-6975-5656 〒537-0025 大阪府大阪市東成区中道 3 丁目 15 番 16 号 毎日東ビル 2F http://www.info-tec.ne.jp/